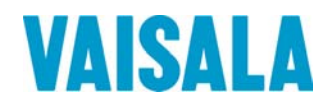

# USER'S GUIDE

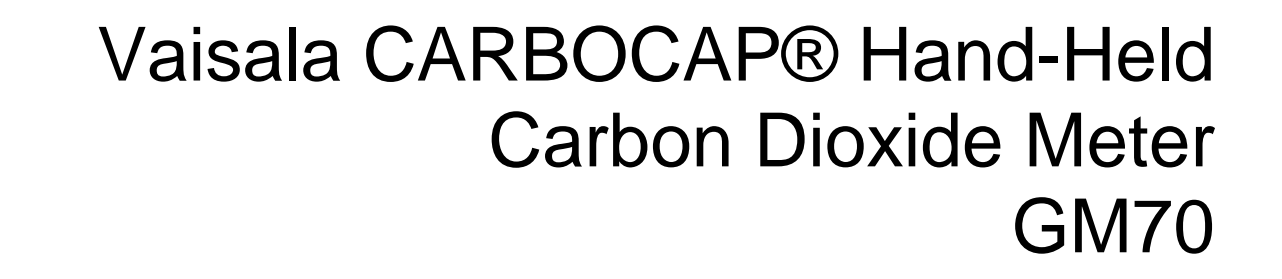

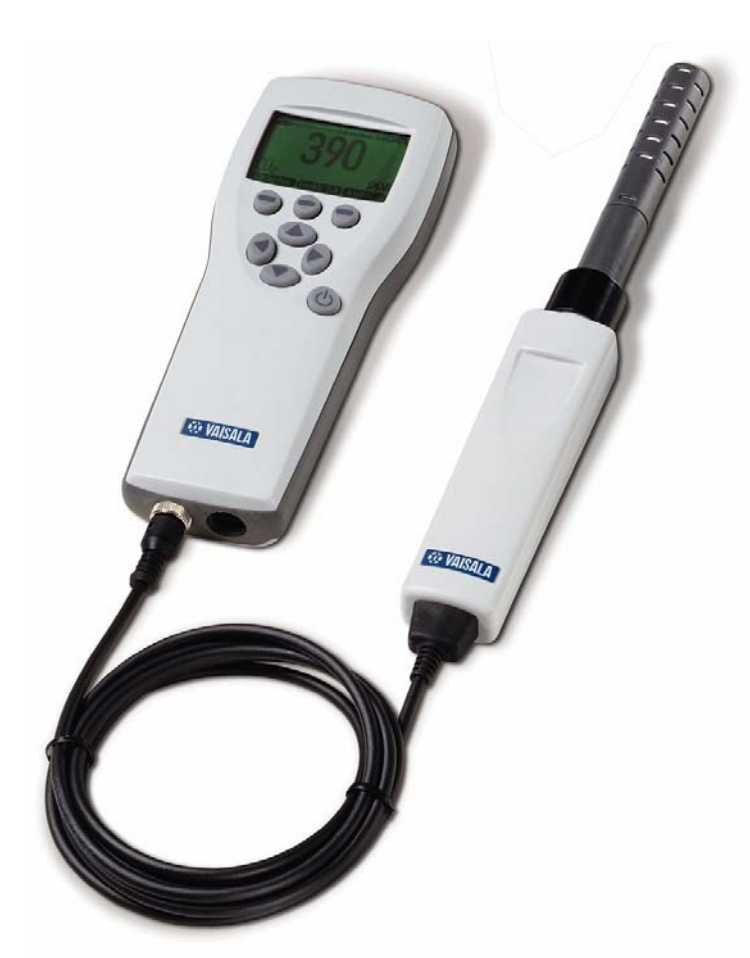

M010139EN-G

#### PUBLISHED BY

FI-00421 Helsinki Finland

Vaisala Oyj Phone (int.): +358 9 8949 1 P.O. Box 26 Fax: +358 9 8949 2227

Visit our Internet pages at [www.vaisala.com](http://www.vaisala.com/).

© Vaisala 2012

No part of this manual may be reproduced, published or publicly displayed in any form or by any means, electronic or mechanical (including photocopying), nor may its contents be modified, translated, adapted, sold or disclosed to a third party without prior written permission of the copyright holder. Translated manuals and translated portions of multilingual documents are based on the original English versions. In ambiguous cases, the English versions are applicable, not the translations.

The contents of this manual are subject to change without prior notice.

This manual does not create any legally binding obligations for Vaisala towards customers or end users. All legally binding obligations and agreements are included exclusively in the applicable supply contract or the General Conditions of Sale and General Conditions of Service of Vaisala.

# **Table of Contents**

#### CHAPTER 1

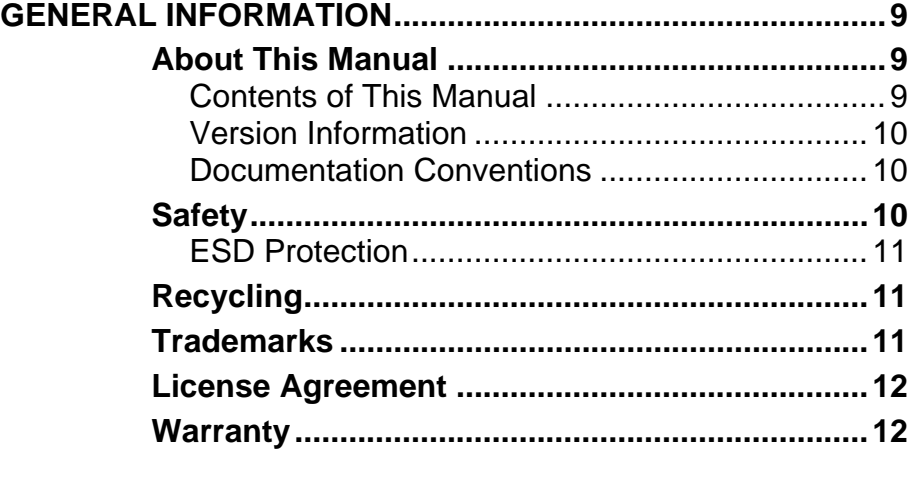

\_\_\_\_\_\_\_\_\_\_\_\_\_\_\_\_\_\_\_\_\_\_\_\_\_\_\_\_\_\_\_\_\_\_\_\_\_\_\_\_\_\_\_\_\_\_\_\_\_\_\_\_\_\_\_\_\_\_\_\_\_\_\_\_\_\_\_

#### CHAPTER 2

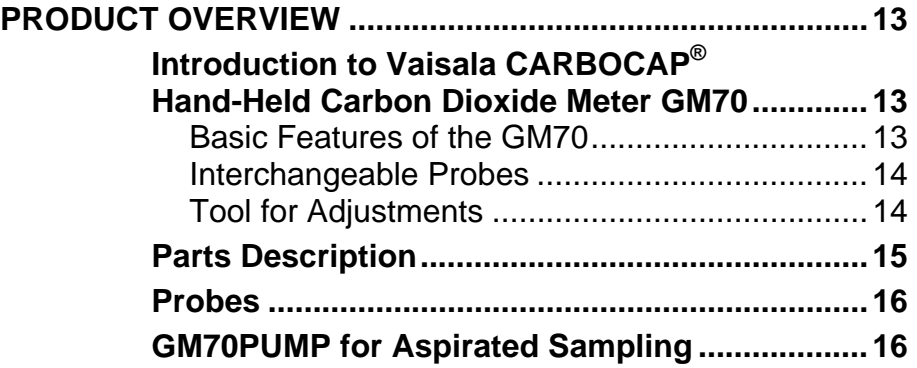

#### CHAPTER 3

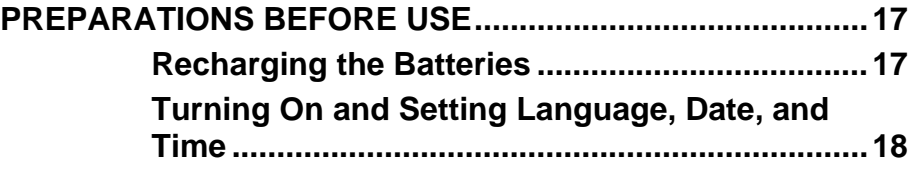

#### CHAPTER 4

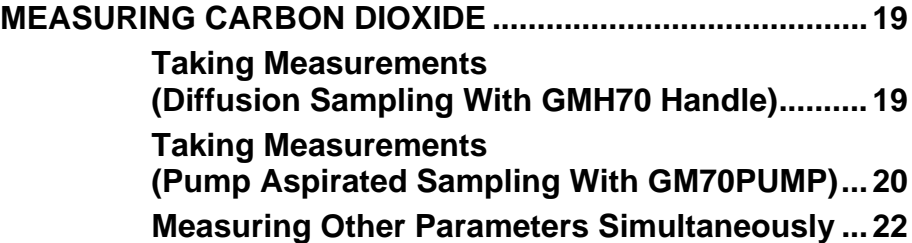

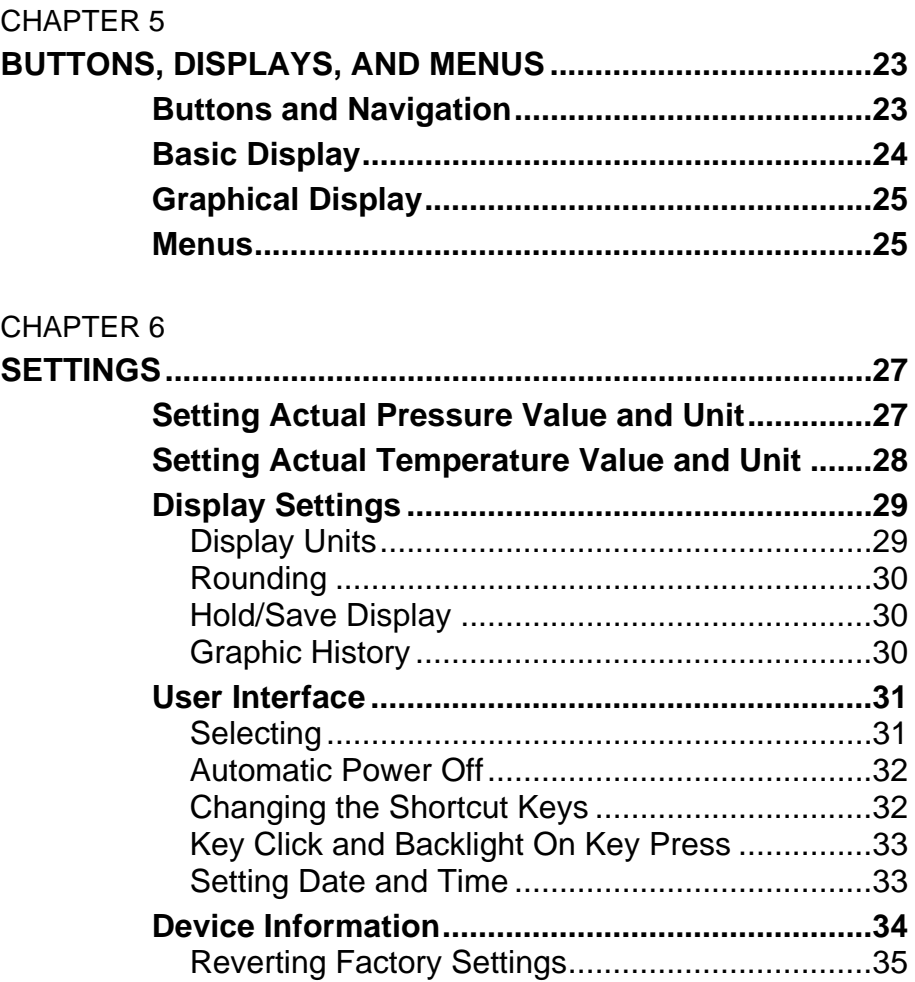

#### CHAPTER 7

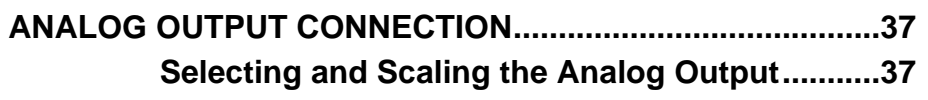

**Other Settings ......................................................[.35](#page-34-1)** Setting the Alarm Levels....................................[.35](#page-34-2)

#### CHAPTER 8

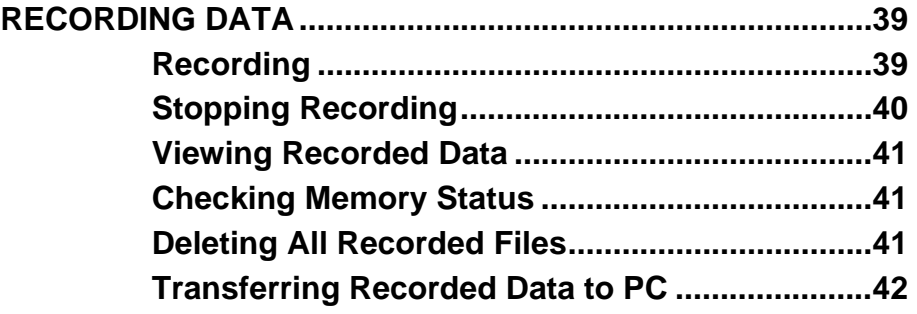

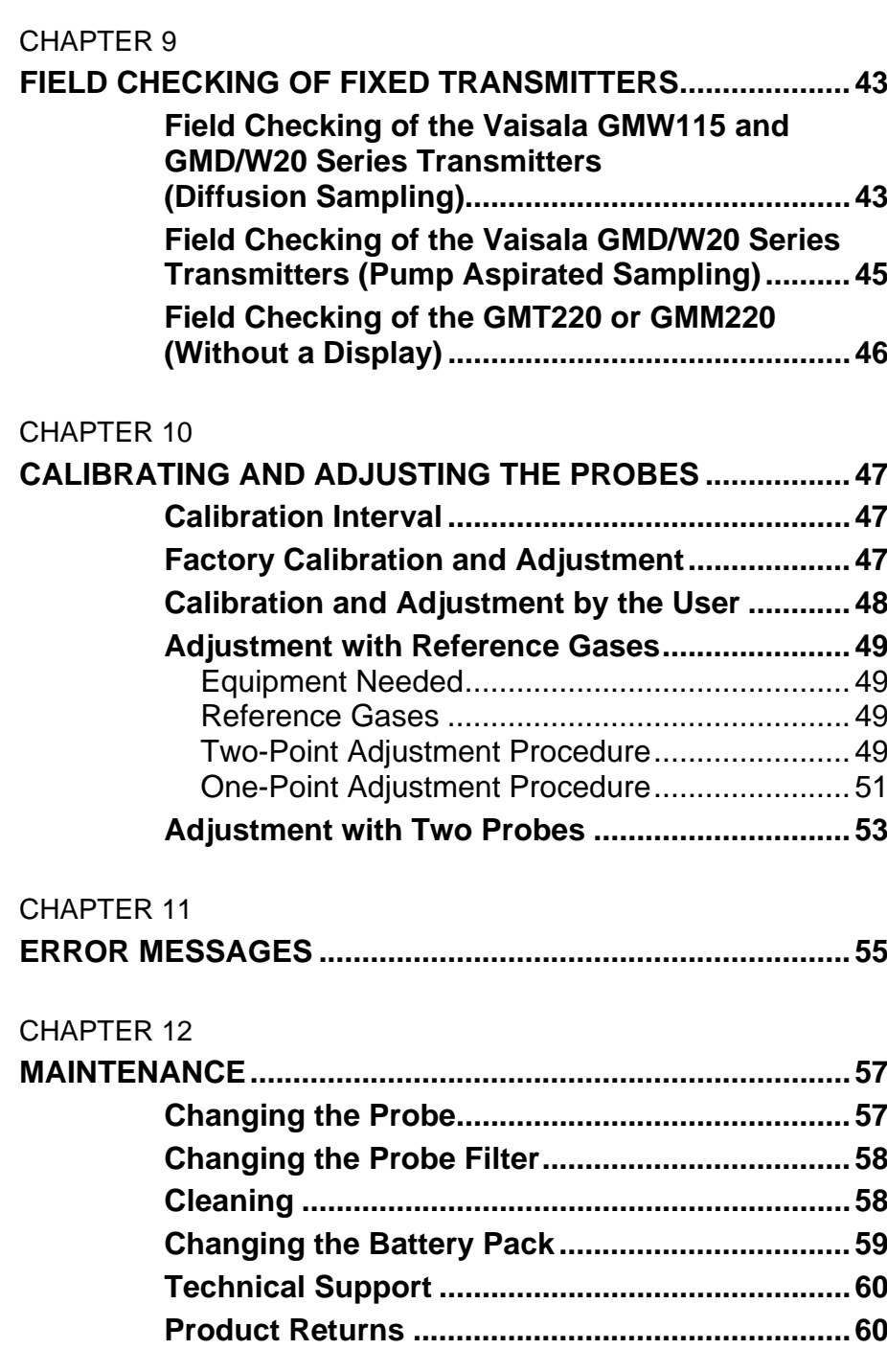

\_\_\_\_\_\_\_\_\_\_\_\_\_\_\_\_\_\_\_\_\_\_\_\_\_\_\_\_\_\_\_\_\_\_\_\_\_\_\_\_\_\_\_\_\_\_\_\_\_\_\_\_\_\_\_\_\_\_\_\_\_\_\_\_\_\_\_

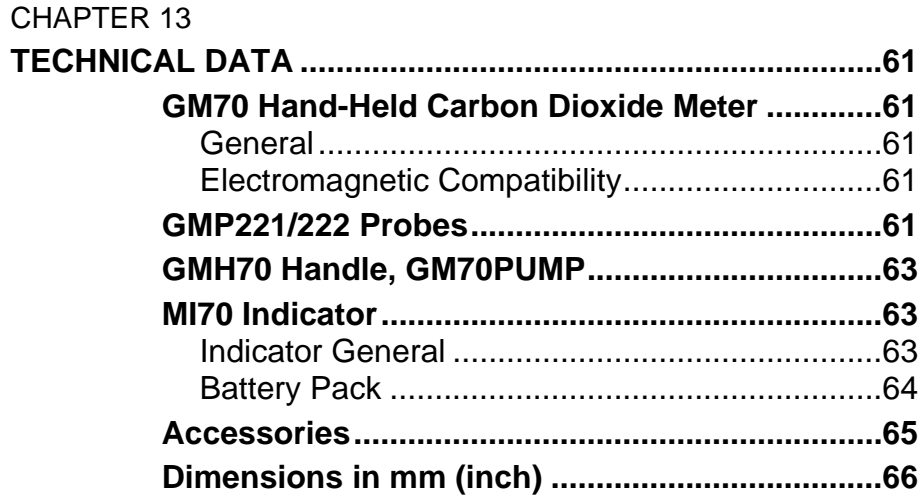

# **List of Figures**

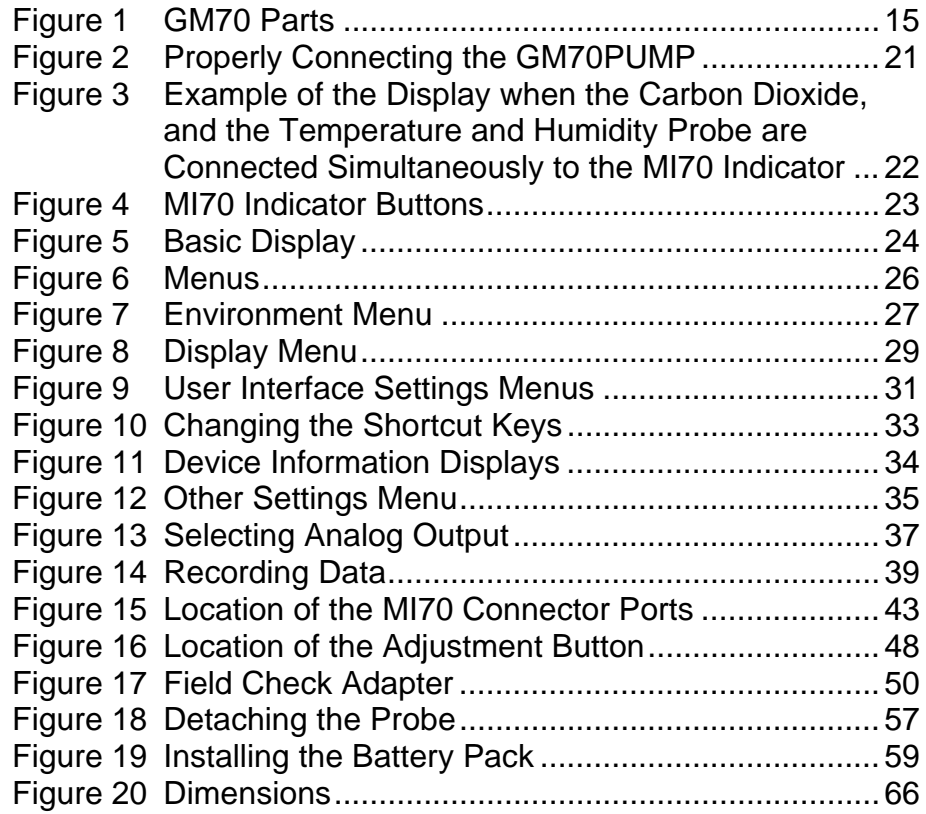

\_\_\_\_\_\_\_\_\_\_\_\_\_\_\_\_\_\_\_\_\_\_\_\_\_\_\_\_\_\_\_\_\_\_\_\_\_\_\_\_\_\_\_\_\_\_\_\_\_\_\_\_\_\_\_\_\_\_\_\_\_\_\_\_\_\_\_

# **List of Tables**

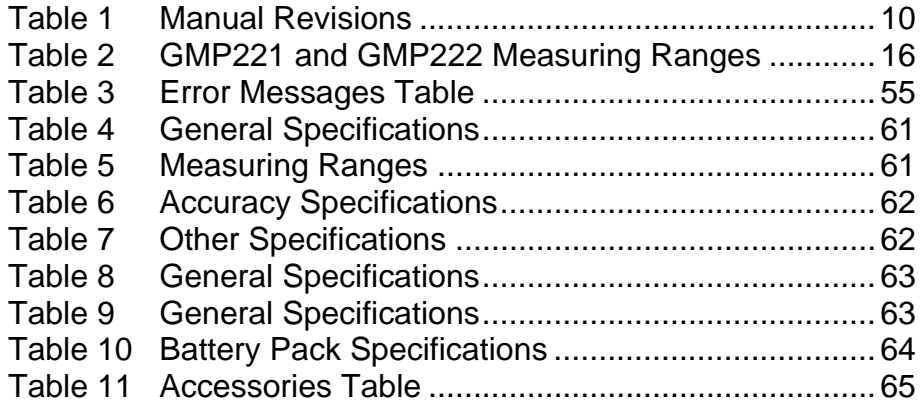

This page intentionally left blank.

# <span id="page-8-0"></span>CHAPTER 1 **GENERAL INFORMATION**

This chapter provides general notes about this manual and the Product.

# <span id="page-8-3"></span><span id="page-8-2"></span><span id="page-8-1"></span>**About This Manual**

This manual provides information for installing, operating, and maintaining Vaisala CARBOCAP® Hand-Held Carbon Dioxide Meter GM70.

# **Contents of This Manual**

This manual consists of the following chapters:

- Chapter 1, [General Information,](#page-8-0) [provides general notes about this](#page-8-3)  [manual and the Product.](#page-8-3)
- [Chapter 2,](#page-12-3) [Product Overview](#page-12-0), [introduces the features, advantages, and](#page-12-4)  [the product nomenclature.](#page-12-4)
- [Chapter 3,](#page-16-2) [Preparations Before Use,](#page-16-0) [describes the procedures required](#page-16-3)  [before use.](#page-16-3)
- [Chapter 4,](#page-18-2) [Measuring Carbon Dioxide,](#page-18-0) [consists of instructions on how](#page-18-3)  [to do carbon dioxide measurements.](#page-18-3)
- [Chapter 5,](#page-22-3) [Buttons, Displays, and Menus,](#page-22-0) [contains information about](#page-22-4)  [the buttons, displays and menus of the GM70.](#page-22-4)
- [Chapter 6,](#page-26-3) [Settings](#page-26-0), [provides information about the settings of GM70.](#page-26-4)
- [Chapter 7,](#page-36-3) [Analog Output Connection,](#page-36-0) [describes the selecting and](#page-36-4)  [scaling of the analog output connection.](#page-36-4)
- [Chapter 8,](#page-38-3) [Recording Data](#page-38-0), [describes the recording, viewing and](#page-38-4)  [transferring of data.](#page-38-4)
- [Chapter 9,](#page-42-3) [Field Checking of Fixed Transmitters](#page-42-0), [describes the field](#page-42-4)  [checking of fixed transmitters.](#page-42-4)
- [Chapter 10,](#page-46-3) [Calibrating and Adjusting the Probes,](#page-46-0) [contains](#page-46-4)  [information on calibrating and adjusting the probes.](#page-46-4)
- [Chapter 11,](#page-54-2) [Error Messages,](#page-54-0) [lists the error messages of the GM70.](#page-54-3)
- [Chapter 12](#page-56-3), [Maintenance](#page-56-0), [consists of maintenance and technical](#page-56-4)  [support information.](#page-56-4)
- [Chapter 13](#page-60-7), [Technical Data](#page-60-0), [provides the technical data of the GM70.](#page-60-8)

## <span id="page-9-0"></span>**Version Information**

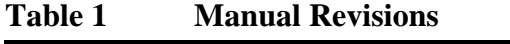

<span id="page-9-3"></span>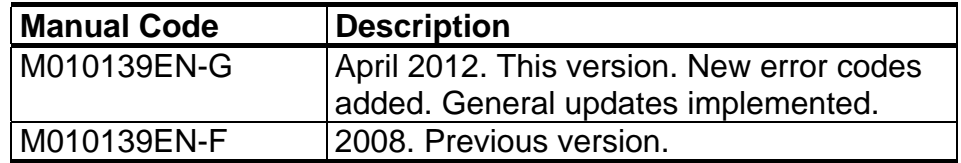

### **Documentation Conventions**

Throughout the manual, important safety considerations are highlighted as follows:

<span id="page-9-1"></span>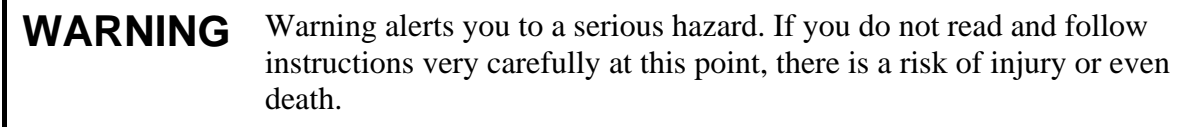

#### **CAUTION** Caution warns you of a potential hazard. If you do not read and follow instructions carefully at this point, the product could be damaged or important data could be lost.

**NOTE** Note highlights important information on using the product.

# <span id="page-9-2"></span>**Safety**

The Vaisala CARBOCAP® Hand-Held Carbon Dioxide Meter GM70 delivered to you has been tested for safety and approved as shipped from the factory. Note the following precautions:

**CAUTION** Do not modify the unit. Improper modification can damage the product or lead to malfunction.

## <span id="page-10-0"></span>**ESD Protection**

Electrostatic Discharge (ESD) can cause immediate or latent damage to electronic circuits. Vaisala products are adequately protected against ESD for their intended use. It is possible to damage the product, however, by delivering electrostatic discharges when touching, removing, or inserting any objects inside the equipment housing.

To make sure you are not delivering high static voltages yourself:

- Handle ESD sensitive components on a properly grounded and protected ESD workbench.
- When an ESD workbench is not available, ground yourself to the equipment chassis with a wrist strap and a resistive connection cord.
- If you are unable to take either of the above precautions, touch a conductive part of the equipment chassis with your other hand before touching ESD sensitive components.
- Always hold component boards by the edges and avoid touching the component contacts.

# <span id="page-10-1"></span>**Recycling**

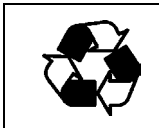

Recycle all applicable material.

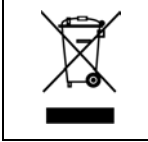

Dispose of batteries and the unit according to statutory regulations. Do not dispose of with regular household refuse.

# <span id="page-10-2"></span>**Trademarks**

Vaisala CARBOCAP® is a registered trademark of Vaisala Oyj.

Windows® is a registered trademark of Microsoft Corporation in the United States and/or other countries.

## <span id="page-11-0"></span>**License Agreement**

All rights to any software are held by Vaisala or third parties. The customer is allowed to use the software only to the extent that is provided by the applicable supply contract or Software License Agreement.

### <span id="page-11-1"></span>**Warranty**

Visit our Internet pages for standard warranty terms and conditions: <http://www.vaisala.com/warranty>.

Please observe that any such warranty may not be valid in case of damage due to normal wear and tear, exceptional operating conditions, negligent handling or installation, or unauthorized modifications. Please see the applicable supply contract or Conditions of Sale for details of the warranty for each product.

# <span id="page-12-3"></span><span id="page-12-0"></span>CHAPTER 2 **PRODUCT OVERVIEW**

This chapter introduces the features, advantages, and the product nomenclature.

# <span id="page-12-4"></span><span id="page-12-2"></span><span id="page-12-1"></span>**Introduction to Vaisala CARBOCAP® Hand-Held Carbon Dioxide Meter GM70**

The GM70 hand-held carbon dioxide meter measures volume concentration of  $CO<sub>2</sub>$  gas and displays the result in the units of ppm or percentage %. The exceptional stability and reliability performance of the GM70 comes from the advanced silicon based Vaisala CARBOCAP® sensor.

### **Basic Features of the GM70**

- Both numerical and graphical displays
- Data logging possibility
- Tool for checking the reading of fixed  $CO<sub>2</sub>$  transmitters
- Tool for adjusting Vaisala GMP220 series probes
- Possibility for an analog output (voltage signal 0 ... 1 V)
- Sampling methods: diffusion sampling (GMH70 handle) or pump aspirated sampling (GM70PUMP), alternatively
- An optional, ready-to-use Microsoft Windows® software (MI70LINK), which allows an easy way to handle measurement data using a serial line or a USB instrument cable

### <span id="page-13-0"></span>**Interchangeable Probes**

By selecting the right probe you can choose the measuring range that best fits for your application. The calibrated measuring ranges varies from 0...2000 ppm to 0 ... 20% concentrations of  $CO<sub>2</sub>$ . Refer to [Chapter 2](#page-12-3), [Product Overview,](#page-12-0) [on page 13](#page-12-0) and [Chapter 13,](#page-60-7) [Technical Data,](#page-60-0) [on page](#page-60-0)  [61](#page-60-0) for more details. For changing the measuring range you only have to change the probe.

## <span id="page-13-1"></span>**Tool for Adjustments**

For adjusting the GMT220 series transmitters or GMM220 series modules, the GM70 needs only the GMP220 probes. GM70 adjusts and stores the adjusting information to the nonvolatile memory of the probes. This enables true interchangeability of the probes.

# <span id="page-14-0"></span>**Parts Description**

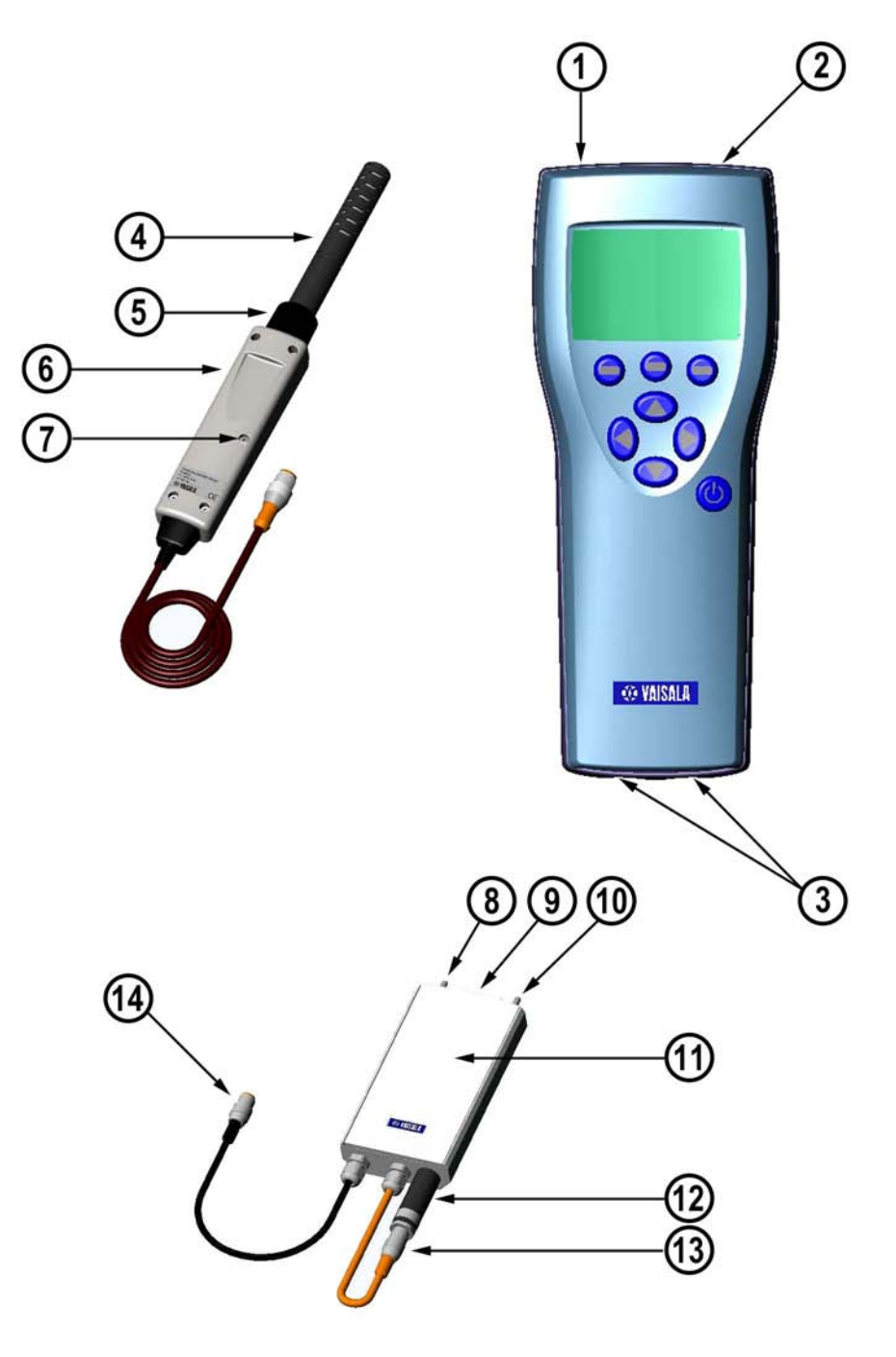

0505-221

#### <span id="page-14-1"></span>**Figure 1 GM70 Parts**

The following numbers refer to [Figure 1 above](#page-14-1):

- 1 = MI70 indicator
- 2 = Recharger connector
- 3 = Connector ports I and II for probes and cables
- $4 =$  Probe GMP221 or GMP222
- 5 = Probe fastener
- $6 =$  Handle GMH70
- 7 = Adjustment button
- $8 =$  Gas outlet
- $9 = ON/OFF$  switch
- $10 =$  Gas inlet
- $11 =$  Measuring chamber
- $12 =$  Probe GMP221 or GMP222
- $13 =$ Probe connector
- 14 = Connector to MI70 indicator

### <span id="page-15-2"></span><span id="page-15-0"></span>**Probes**

The GMP220 series probes can be used with the GM70. [Table 2 below](#page-15-2)  presents the measuring ranges that can be can be selected for the probes.

**Table 2 GMP221 and GMP222 Measuring Ranges** 

| <b>Probe</b> | <b>Measuring Range</b>                                               |
|--------------|----------------------------------------------------------------------|
| GMP221       | $ 02\%$ , $03\%$ , $05\%$ , $010\%$ , $0$<br>$ 20\%$ CO <sub>2</sub> |
| GMP222       | 0  2000 ppm, 0  3000 ppm, 0  5000<br>ppm, 0  7000 ppm, 0  10000 ppm  |

In order to obtain the best possible performance, it is recommended that the measurement range is chosen so that the actual concentrations to be measured are roughly in the middle of the measuring range.

### <span id="page-15-1"></span>**GM70PUMP for Aspirated Sampling**

GM70 aspiration pump consists of a pump and a measurement chamber for  $CO<sub>2</sub>$  measurements. GM70PUMP is designed for checking of fixed  $CO<sub>2</sub>$  transmitters and for sampling from locations difficult to access. GM70PUMP is connected to a MI70 indicator which displays the measurement result. Pump system is powered through the MI70 indicator.

# <span id="page-16-2"></span><span id="page-16-0"></span>CHAPTER 3 **PREPARATIONS BEFORE USE**

This chapter describes the procedures required before use.

# <span id="page-16-3"></span><span id="page-16-1"></span>**Recharging the Batteries**

- 1. If using alkaline batteries, unscrew the back plate of the indicator and insert the batteries. Note that while possible, the use of alkaline batteries is not recommended. If the GM70 is ordered with a rechargeable battery pack, the battery pack is already in place as shipped from the factory.
- 2. Recharge the battery pack as follows: Plug in recharger to the recharger connector of the indicator and connect the recharger to wall socket. A battery symbol in corner of display starts to roll.
	- It is not recommended to use the GM70 during the first recharging. Later on the GM70 can be used while recharging.
	- Duration of recharging depends on the charge level of the battery pack being 4 hours typical. The recommended first recharging time is 6 hours.
- 3. The battery pack is full when the battery symbol stops to roll.
- 4. Disconnect the recharger.

# <span id="page-17-0"></span>**Turning On and Setting Language, Date, and Time**

- 1. Connect the probe handle (or the connector from the GM70PUMP) to either of the connector ports of the indicator.
- 2. Press the  $\circledcirc$  button.
- 3. Select the language by using  $\circledcirc \circledcirc$  buttons. Confirm by pressing **SELECT**.
- 4. The default date presentation format is: **date.month.year**. To change the date, select Date and press  $\Theta$  SET. Change the date by using the  $\circledcirc\circledcirc\circledcirc$  buttons. To confirm the date, press  $\Theta$  OK. If you want to change the format, select **M/D/Y date format (month/date/year)**, press **ON**.
- 5. The default time presentation format is 24-hour clock. To change the time, select Time and press  $\Theta$  SET. Change the time by using arrow buttons. To confirm the time, press  $\Theta$  ok. If you want to use 12-hour clock, select 12-hour clock, press  $\Theta$  ON.
- 6. Press  $\Theta$  EXIT. To check and change the environment settings, select **YES**. Otherwise select **NO**, basic display appears.
- 7. To ensure the best possible accuracy set the actual pressure and temperature values to the GM70 as follows:
	- Select the pressure setting  $(P: 1013 \text{ hPa}, \text{default})$ , press  $\Theta$  UNIT to select unit (hPa or bar), press  $\Theta$  SET, set the pressure value by using arrow buttons. Press  $\Theta$  ok to save the value.
	- Select the temperature setting  $(T: 25.0 \degree C)$ , default), press  $\Theta$  UNIT to select unit ( ${}^{\circ}C$  or  ${}^{\circ}F$ ), press  $\Theta$  SET, set the temperature value by using arrow buttons. Press **+/-** to change the sign of the value.  $\overline{P}$  ress  $\overline{\Theta}$  ok to save the value.
- 8. Press  $\Theta$  EXIT to return to the basic display.

# <span id="page-18-3"></span><span id="page-18-2"></span><span id="page-18-0"></span>CHAPTER 4 **MEASURING CARBON DIOXIDE**

This chapter consists of instructions on how to do carbon dioxide measurements.

The results of carbon dioxide measurements are affected by the air pressure and the temperature of the measurement conditions. For achieving the most accurate measurements in high altitudes where the barometric pressure is clearly lower than in the sea level, the actual atmospheric pressure value should be set to the GM70. The acceptable pressure value range is 700 ... 1300 hPa.

**NOTE** Before measurements ensure that the air pressure and temperature settings are correct. Set the correct settings as instructed in section [Setting Actual Pressure Value and Unit on page 27.](#page-26-1)

# <span id="page-18-1"></span>**Taking Measurements (Diffusion Sampling With GMH70 Handle)**

See [Chapter 3](#page-16-2) [Preparations Before Use on page 17](#page-16-0) if you start the GM70 for the first time, otherwise follow the instructions below:

- 1. Connect the probe cable to the MI70 indicator's connector port.
- 2. Press <sup>**C**</sup> POWER ON/OFF button.
- 3. Wait for about 15 seconds to get the reading. For the most accurate readings wait for 15 minutes to reach the full operating state of the GM70.
- 4. Install the probe to the measuring position. Avoid exhaling near the probe as this increases the  $CO<sub>2</sub>$  concentration.
- 5. The basic display opens, allow the reading to stabilize.

#### **CAUTION** Handle the probe carefully. Strong impact or falling can damage the probe. If you need to disconnect the probe, first press  $\circledcirc$  POWER ON/OFF button to turn the indicator OFF. This ensures that all settings and data are saved properly.

# <span id="page-19-0"></span>**Taking Measurements (Pump Aspirated Sampling With GM70PUMP)**

See [Chapter 3](#page-16-2) [Preparations Before Use on page 17](#page-16-0) if you start the GM70 for the first time, otherwise follow the instructions below:

- 1. Connect one end of the sampling tube to the gas inlet (marked with IN), in case of using a tube.
- 2. Connect the black cable of the GM70PUMP to the MI70 indicator's connector port.
- 3. Plug in the recharger connector of the MI70 and connect the recharger to wall socket.
- 4. Connect the GM220 probe to the probe connector of the GM70PUMP.
- 5. Insert the probe in the measuring chamber. Note that to have a tight installation, the two O-rings on the opening of the measuring chamber should not match together with the filter edge or the tapes on the probe (see [Figure 2 on page 21\)](#page-20-0). When operating the pump, especially when taking a sample from hot and humid conditions into room temperature, take care that no condensation forms on the probe.
- 6. Install the other end of the sampling tube to the sampling location.
- 7. Turn on the MI70 indicator by pressing the  $\circledcirc$  button.
- 8. Turn on the GM70PUMP.
- 9. The basic display opens.
- 10. Wait for a few minutes to get a stabilized reading. For the most accurate readings wait for 15 minutes to reach the full operating state of the GM70.

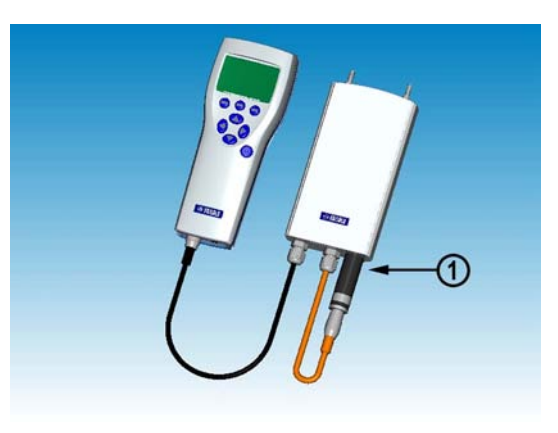

0505-222

#### **Figure 2 Properly Connecting the GM70PUMP**

The following number refers to [Figure 2 above](#page-20-0):

1 = Match the 2 O-rings together with the smooth probe surface to have a tight connection!

<span id="page-20-0"></span>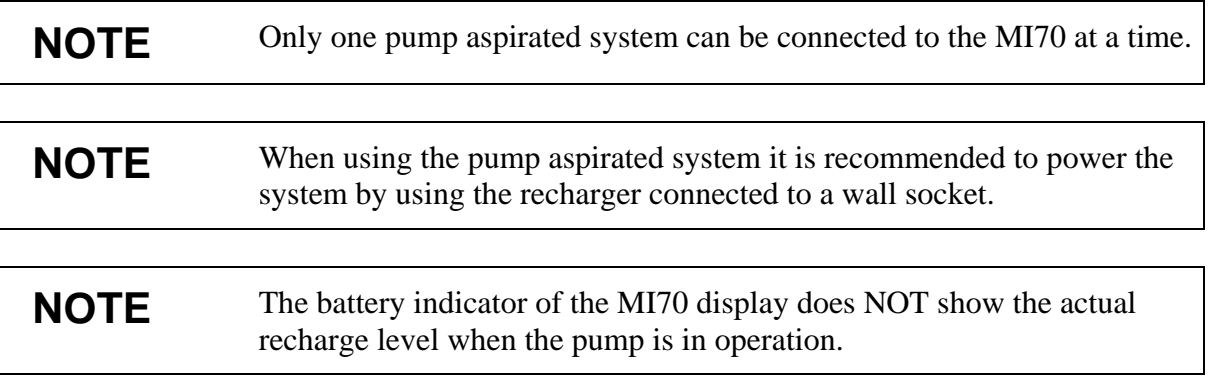

# <span id="page-21-0"></span>**Measuring Other Parameters Simultaneously**

Connect Vaisala interchangeable dewpoint (DMP) or humidity (HMP) probe to the MI70 indicator's other connector port to have simultaneous humidity measurement.

- 1. Connect the DMP70/HMP70 probe to the other connector port in the bottom of the indicator.
- 2. Turn on the MI70 device.
- 3. Check that the pressure settings of the probes (port I and II) are the same if you are taking measurements from the same condition. You can use the HMP70 probe's temperature data to compensate the CO2 measurement. In this case, select **YES** when the MI70 asks you to check the environmental settings. Then select temperature **T** and press **SET**. Now the MI70 asks if you want to link the measured T value to environment parameter, press **LINK** and **EXIT**.
- 4. The display now shows the reading of the port I probe in the upper row(s) and the reading of the port II probe in the lower row(s).
- 5. For achieving the most accurate measurements, set the actual temperature value measured with the temperature and humidity probe to the GM70.

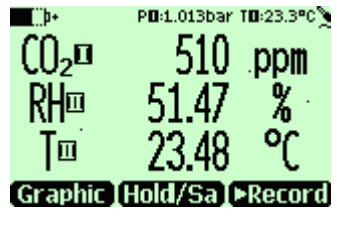

0505-223

#### <span id="page-21-1"></span>**Figure 3 Example of the Display when the Carbon Dioxide, and the Temperature and Humidity Probe are Connected Simultaneously to the MI70 Indicator**

# <span id="page-22-3"></span><span id="page-22-0"></span>CHAPTER 5 **BUTTONS, DISPLAYS, AND MENUS**

This chapter contains information about the buttons, displays and menus of the GM70.

## <span id="page-22-4"></span><span id="page-22-1"></span>**Buttons and Navigation**

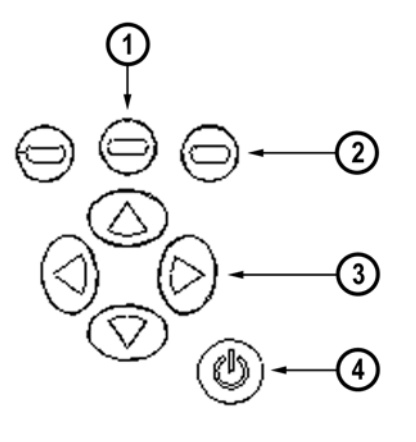

0505-224

#### <span id="page-22-2"></span>**Figure 4 MI70 Indicator Buttons**

The following numbers refer to [Figure 4 above](#page-22-2):

- $1 =$  To open a menu view:
	- Press an arrow button
	- Press this shortcut button
- 2 = Shortcut buttons
- $3 =$  Arrow buttons
- 4 = Power ON/OFF
- Press down and hold the **POWER ON/OFF** button (1) until the  $(\mathbb{O})$ indicator turns on/off.
- Press the **SHORTCUT** buttons (2) to activate the function above the  $\ominus$ button.
- Press any of the **ARROW** buttons (3) to open the path for the  $\circledR$ **MENUS**. In the **MENUS** you can navigate with the **ARROW** buttons.

# <span id="page-23-0"></span>**Basic Display**

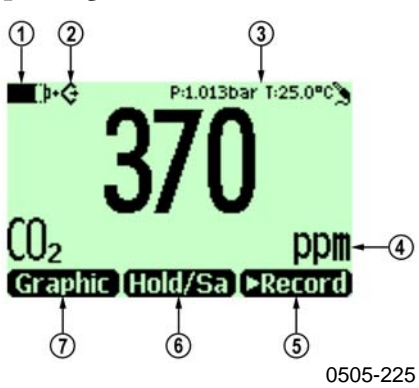

<span id="page-23-1"></span>**Figure 5 Basic Display** 

- 1. Selected unit, ppm or %.
- 2. Shortcut button Graphic<sup>1</sup> changes display into the graphical trend mode.
- 3. Shortcut button **Hold/Sa**<sup>1</sup> freezes display and you may save the reading into the memory.
- 4. Shortcut button **►Record**<sup>1</sup> takes you to the **Recording/Viewing** menu.
- 5. State of the battery.
- 6. Pressure and temperature settings.
- 7. Symbol which indicates that the GM70 is communicating with a PC. If the PC cable is not connected this symbol is not shown.

<sup>1</sup>Graphic, Hold/Sa and Record-functions above the shortcut buttons are set in the factory. You can however change them to refer other functions (see [Changing the Shortcut Keys on page 32](#page-31-1)).

# <span id="page-24-0"></span>**Graphical Display**

The graphical display shows you the measurements in the form of a curve. From the curve you can examine the data trend and the history data of the last minutes.

- 1. In the basic display, press  $\Theta$  Graphic or (alternatively open the MENU, select **►Recording/Viewing**).
- 2. Graphical display opens. More information in section [Graphic](#page-29-2)  [History on page 30](#page-29-2).
- 3. Press  $\bigcirc$  BACK to return to the basic display.

### <span id="page-24-1"></span>**Menus**

In the menus you can change settings and select functions.

- 1. Open the main menu by pressing any of the  $\circledcirc\circledcirc\circledcirc$  buttons.
- 2. Press  $\Theta$  open within 5 seconds. The basic display returns if you do not open the **MENU** shortly. If this happens, start with item 1 again.
- 3. Move in the menus by using  $\circledcirc\circledcirc\circledcirc$  buttons.
- 4. Select the item with  $\mathcal{D}_{\text{button.}}$
- 5. Press  $\bigcirc$  to return to the previous level.
- 6. **EXIT** returns back to normal operation.

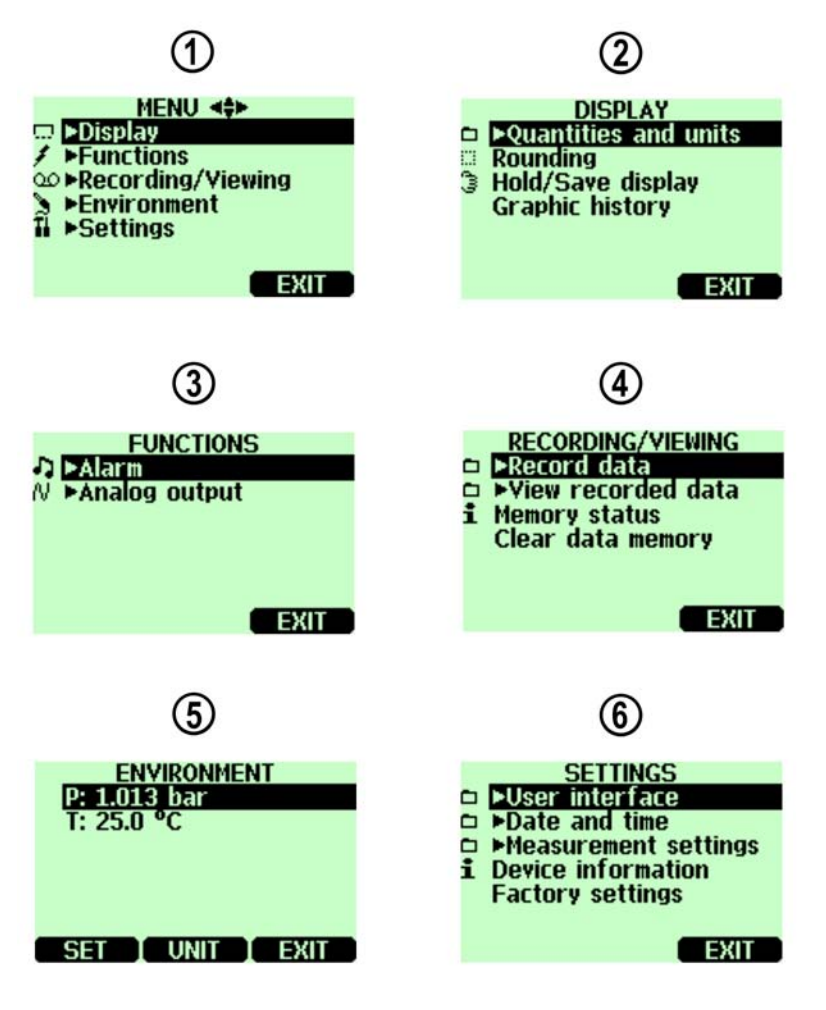

0505-226

#### <span id="page-25-0"></span>**Figure 6 Menus**

The following numbers refer to [Figure 6 above:](#page-25-0)

- $1 =$  Main menu
- $2 =$  Display menu
- 3 = Functions menu
- $4 = Recording/Viewing menu$ <br>  $5 = Environment menu$
- $=$  Environment menu
- $6 =$  Settings menu

# <span id="page-26-3"></span><span id="page-26-0"></span>CHAPTER 6 **SETTINGS**

This chapter provides information about the settings of GM70.

# <span id="page-26-4"></span><span id="page-26-1"></span>**Setting Actual Pressure Value and Unit**

For achieving the most accurate measurements in high altitudes where the barometric pressure is clearly lower than in the sea level, the actual atmospheric pressure value should be set to the GM70. The acceptable pressure range is 700 … 1300 hPa. Pressure is given in the units of hPa or bar.

Follow the instructions below:

- 1. Open the MENU, press  $\mathcal{D} \Theta$  open.
- 2. Select  $\blacktriangleright$  **Environment** with  $\textcircled{2}\heartsuit$  press  $\textcircled{5}$ .
- 3. Select pressure value, press  $\Theta$  UNIT, press  $\Theta$  SET.
- 4. Set the pressure value by using  $\circledcirc \circledcirc \circledcirc$  buttons. Press  $\bullet$  ok to save the value.
- 5. Press **UNIT** to change the pressure unit. Default unit is hPa.
- 6. Press  $\bigcirc$  EXIT to return to the basic display.

<span id="page-26-2"></span>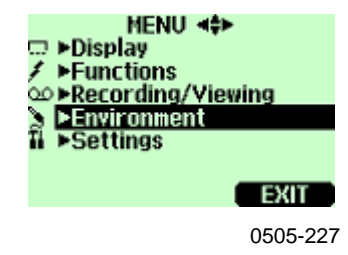

**Figure 7 Environment Menu** 

# <span id="page-27-0"></span>**Setting Actual Temperature Value and Unit**

For achieving the most accurate measurements, the actual temperature value should be set to the GM70. The acceptable temperature range is - 20...60ºC.

Follow the instructions below:

- 1. Open the MENU, press  $\mathcal{D} \Theta$  open.
- 2. Select  $\blacktriangleright$  **Environment** with  $\textcircled{2}\heartsuit$  press  $\textcircled{2}$ .
- 3. Select temperature value, press  $\Theta$  SET.
- 4. Set the temperature value by using  $\circledcirc\circledcirc\circledcirc$  buttons. Press  $\bullet$  ok to save the value.
- 5. Press  $\Theta$  UNIT to change the temperature unit. Default unit is °C.
- 6. Press  $\Theta$  EXIT to return to the basic display.

If you are using the HMP75 or other humidity probe, the temperature information can be linked to compensate the  $GM70's CO<sub>2</sub>$  reading. For more information on simultaneous measurements, see section [Measuring](#page-21-0)  [Other Parameters Simultaneously on page 22.](#page-21-0)

# <span id="page-28-2"></span><span id="page-28-0"></span>**Display Settings**

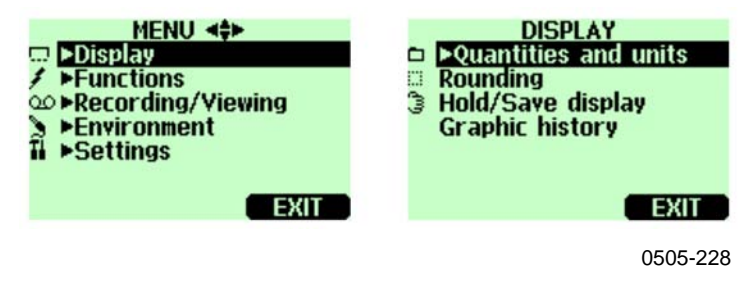

**Figure 8 Display Menu** 

# <span id="page-28-1"></span>**Display Units**

The unit of the measurement can be selected between ppm and %. The default unit is ppm for measuring ranges with upper limit of 10 000 ppm or less. For measuring ranges with upper limit of 2...20%, the default unit is %.

- 1. Open the MENU, press  $\mathcal{D} \Theta$  open.
- 2. Select  $\triangleright$  Display, press  $\odot$ .
- 3. Select ► Quantities and units, press  $\odot$ .
- 4. To change the unit, press  $\Theta$  UNIT (ppm or %)
- 5. Press  $\Theta$  EXIT to return to the basic display.
- 6. Press  $\Theta$  YES, if you want to check the environment settings, otherwise press  $\Theta$  NO.

**NOTE** Measurement units (ppm and %) express the CO<sub>2</sub> concentration by gas volume.  $1\%$  CO<sub>2</sub> = 10 000 ppm CO<sub>2</sub>

## <span id="page-29-0"></span>**Rounding**

When using % units, you can select two or three decimal display by using the Rounding function. The default setting is rounding off  $($  = three decimal display).

- 1. Open the MENU, press  $\mathcal{D} \oplus$  open.
- 2. Select  $\blacktriangleright$  Display, press  $\odot$ .
- 3. Select **Rounding**.
- 4. Press  $\Theta$  ON to have rounding on (two decimal display). Press  $\Theta$  OFF to deactivate rounding (three decimal display).
- 5. Press  $\Theta$  EXIT to return to the basic display.

## <span id="page-29-1"></span>**Hold/Save Display**

Hold/Save function enables you to freeze a certain display reading.

This reading can be saved into the memory.

- 1. Open the MENU, press  $\circledcirc$  **O** OPEN.
- 2. Select  $\blacktriangleright$  Display, press  $\odot$ .
- 3. Select **Hold/Save** display.
- 4. Press  $\Theta$  HOLD to freeze the display. The frozen measurement data is displayed.
- 5. Press  $\Theta$  SAVE to save the reading and  $\Theta$  EXIT to return to the basic display.
- 6. You can save several readings with **HOLD-SAVE** function. The first saved reading is data point 1, the second saved reading is data point 2 etc. All the individual readings (data points) are stored in the same file marked with  $\frac{3}{3}$ . The file remains in the indicator memory even if the indicator is switched OFF.
- 7. To view the saved readings, press  $\Theta$  **Record**, select  $\blacktriangleright$  View recorded data, press  $\heartsuit$ .
- 8. Select the file marked with  $\frac{3}{3}$ , press  $\circled{)}$ . Now you can see the saved data readings. Press  $\bigcirc$  TIMES to see the recording timestamps.
- 9. Press  $\Theta$  EXIT to return to the basic display.

## <span id="page-29-2"></span>**Graphic History**

Graphic history shows you the data curve from the time the device was turned on.

- 1. Open the MENU, press  $\mathcal{D} \oplus \mathcal{D}$  OPEN.
- 2. Select  $\blacktriangleright$  Display, press  $\bigcirc$ .
- 3. Select Graphic history, press  $\Theta$  SHOW to have a graphical history display.
- 4. To get the statistical info on the graph area (minimum, maximum and mean values), press  $\Theta$  INFO.
- 5. To get the curve of the other selected quantities, press  $\Theta$  NEXT. To get the curves of all the quantities, press  $\Theta$  NEXT until text ALL is shown, press  $\Theta$  ALL.
- 6. To zoom in on the curve, press the arrow button  $\hat{\mathbb{C}}$ . To zoom out, press the button  $\overline{\heartsuit}$ . To move the curve in horizontal directions, press the buttons  $\otimes \otimes$ .
- 7. Press  $\Theta$  BACK and **EXIT** to return to the basic display.

# <span id="page-30-0"></span>**User Interface**

<span id="page-30-2"></span><span id="page-30-1"></span>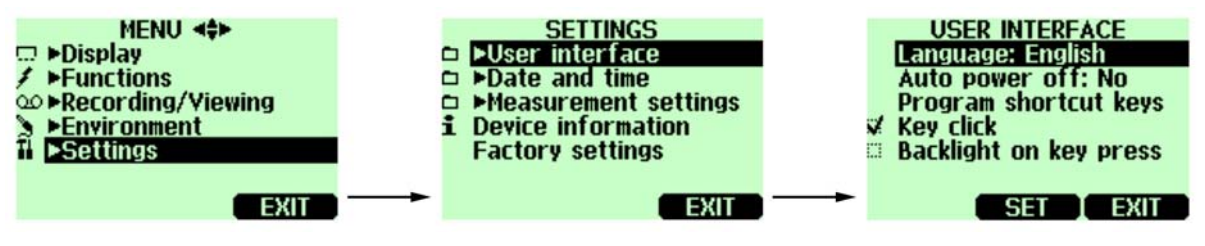

0505-229

**Figure 9 User Interface Settings Menus** 

## **Selecting**

You can select any of the following languages as a user interface language: English, German, French, Finnish, Spanish, Swedish, Chinese, Japanese or Russian.

- 1. Open the MENU, press  $\mathbb{O}\Theta$  open.
- 2. Select  $\blacktriangleright$  Settings, press  $\heartsuit$ .
- 3. Select ► User interface, press  $\odot$ .
- 4. Select Language, press  $\Theta$  SET.
- 5. Select the language you want, press  $\Theta$  SELECT.
- 6. Press  $\Theta$  EXIT to return to the basic display.

If you accidentally select a wrong language, first go back to the basic display by pressing  $\bigcirc$  (right) as many times as required, then go to the language selection menu by pressing:  $\mathcal{D}, \Theta$  (middle)  $\mathcal{D}, \Theta, \Theta, \Theta$ (middle).

### <span id="page-31-0"></span>**Automatic Power Off**

As shipped from the factory, the GM70 has a default setting which turns the power off automatically after 15 minutes of inactivity. This is to save the battery. In case you want to change the inactivity time setting to 60 minutes or turn off the automatic power off function, follow the instructions below:

- 1. Open the MENU, press  $\mathcal{D} \Theta$  open.
- 2. Select  $\blacktriangleright$  Settings, press  $\odot$ .
- 3. Select ► User interface, press  $\odot$ .
- 4. Select Auto power off, press  $\Theta$  SET.
- 5. Select the choice you want, press  $\Theta$  SELECT.
- 6. Press  $\Theta$  EXIT to return to the basic display.

### <span id="page-31-1"></span>**Changing the Shortcut Keys**

By default the three shortcut keys refer to the functions Graphic, Hold/Save and Record. However the shortcut keys for the functions can be changed to meet your needs.

- 1. Open the MENU, press  $\mathcal{D} \Theta$  open.
- 2. Select  $\blacktriangleright$  Settings, press  $\odot$ .
- 3. Select ► User interface, press  $\odot$ .
- 4. Select **Program shortcut keys**, press **START**.
- 5. Press the shortcut key you want to change, for example: **Hold/Save**.
- 6. If you want to replace **Hold/Save** with pressure setting function, select pressure setting by using arrow buttons, **►Environment→P**, press **SELECT**. Answer **YES** to confirm your selection, otherwise answer **NO** and continue from item 4.
- 7. Press  $\Theta$  EXIT to return to the basic display.

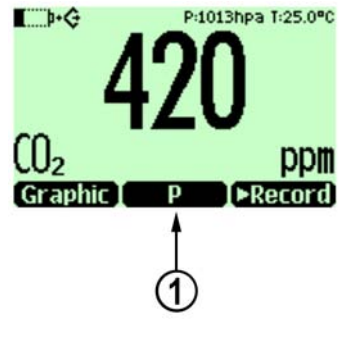

0505-230

#### <span id="page-32-2"></span>**Figure 10 Changing the Shortcut Keys**

The following number refers to [Figure 10 above:](#page-32-2)

1 = **Hold/Save**-shortcut key replaced by pressure setting shortcut key **P**

## <span id="page-32-0"></span>**Key Click and Backlight On Key Press**

- 1. Open the MENU, press  $\mathbb{D}\Theta$  open.
- 2. Select  $\blacktriangleright$  Settings, press  $\odot$ .
- 3. Select  $\blacktriangleright$  User interface, press  $\heartsuit$ .
- 4. To turn the sound effect while pressing the buttons OFF or ON, select Key click and press  $\Theta$  ON/OFF.
- 5. To turn the backlight effect while pressing the buttons OFF or ON, select Backlight on key press **◯** ON/OFF.
- 6. Press  $\Theta$  EXIT to return to the basic display.

# <span id="page-32-1"></span>**Setting Date and Time**

- 1. Open the MENU, press  $\circledcirc$  **O** open.
- 2. Select  $\blacktriangleright$  Settings, press  $\odot$ .
- 3. Select ► Date and time, press  $\odot$ .
- 4. The default date presentation format is *year-month-date*. For example 2002-02-01. To change the date, select **Date** and press **SET**. Change the date by using arrow buttons. To confirm the date,  $pres.  $\Theta$  OK. If you want to change the format, select D.M.Y$ (*date.month.year*) or **M/D/Y** date format (*month/day/year*), press **ON/OFF**.
- 5. The default time presentation format is 24-hour clock. To change the time, select **Time** and press  $\Theta$  **SET**. Change the time by using arrow buttons. To confirm the time, press  $\bigcirc$  ok. If you want to change the format, select 12-hour clock, press  $\Theta$  ON/OFF.
- $6.$  Press  $\Theta$  FXIT.

# <span id="page-33-0"></span>**Device Information**

The basic information about the indicator and the probe is found as follows:

- 1. Open the MENU, press  $\circledcirc$  **O** OPEN.
- 2. Select  $\blacktriangleright$  Settings, press  $\heartsuit$ .
- 3. Select **►Device information**, press **SHOW**.
- 4. The first display gives the information on the MI70 indicator. Press  $\Theta$  MORE to get the information on the probe. Press  $\Theta$  OK and  $\Theta$  EXIT to return to the basic display.

<span id="page-33-1"></span>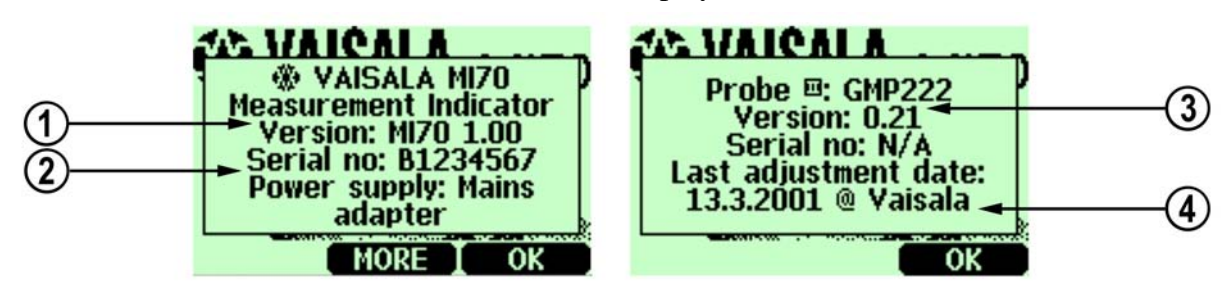

0505-231

#### **Figure 11 Device Information Displays**

The following numbers refer to [Figure 11 above:](#page-33-1)

- $1 =$  Software version of the MI70 indicator
- 2 = Serial number of the MI70 indicator
- 3 = Software version of the probe
- 4 = Location of the last adjustment (alternatives: Vaisala, GM70, or GMK220)

# <span id="page-34-0"></span>**Reverting Factory Settings**

Factory settings of the indicator only can be reverted to clear all changed settings and data memory of the indicator. Reverting factory settings of the indicator does not affect the probe calibration. Factory calibration of the probe cannot be reverted if adjustment is made (see [Chapter 10](#page-46-3) [Calibrating and Adjusting the Probes on page 47\)](#page-46-0).

- 1. Open the MENU, press  $\mathcal{D} \Theta$  open.
- 2. Select  $\blacktriangleright$  Settings, press  $\odot$ .
- 3. Select **Factory settings**, press **REVERT**. Press **YES** to confirm the reverting.
- 4. The power turns off automatically. When switching on again, the factory settings are reverted. You need to set the language, date, and time again. See [Turning On and Setting Language, Date, and](#page-17-0)  [Time on page 18.](#page-17-0)

# <span id="page-34-3"></span><span id="page-34-1"></span>**Other Settings**

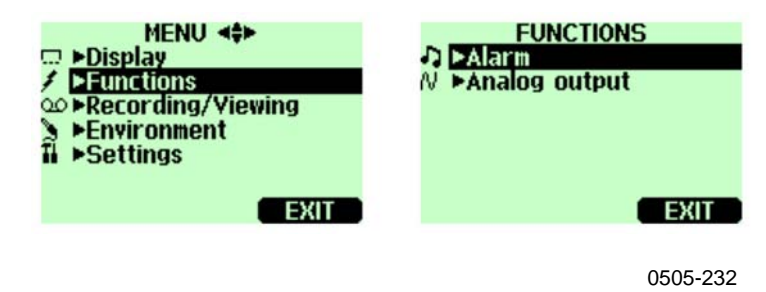

**Figure 12 Other Settings Menu** 

## <span id="page-34-2"></span>**Setting the Alarm Levels**

Two alarm levels can be set. Alarming state is OFF in between the set points. Alarming state is ON when  $CO<sub>2</sub>$  concentration is below level 1 or above alarm level 2. For example, if you want to set ON the alarm when concentration exceeds 1000 ppm, set the first level as 0 ppm and the second level as 1000 ppm. When alarming is ON, GM70 starts to beep and display backlight starts to blink.

- 1. Open the MENU, press  $\mathcal{D} \Theta$  open.
- 2. Select  $\blacktriangleright$  Settings, press  $\odot$ .
- 3. Select  $\blacktriangleright$  Alarm, press  $\heartsuit$ .
- 4. Select the first limit, press  $\Theta$  (if the alarm function is ON, take it OFF). Set the alarm level by using arrow buttons. Press  $\Theta$  ok to save the setting.
- 5. If needed, select the second limit, and then follow instructions from item 6. The alarm will go off when the upper limit is exceeded or when lower limit is gone below.
- 6. Select Alarm ON/OFF, press  $\Theta$  ON to activate the alarm and return back to the basic display.
- 7. A note picture sign  $\overline{p}$  appears on the upper left corner of the basic display.

8. When the alarm level is reached, you can stop alarming by pressing  $\Theta$ OK. To reactivate the alarm function, answer  $\Theta$  **YES**. To stop the alarm function completely, answer  $\Theta$  NO.

# <span id="page-36-3"></span><span id="page-36-0"></span>CHAPTER 7 **ANALOG OUTPUT CONNECTION**

This chapter describes the selecting and scaling of the analog output connection.

# <span id="page-36-4"></span><span id="page-36-1"></span>**Selecting and Scaling the Analog Output**

<span id="page-36-2"></span>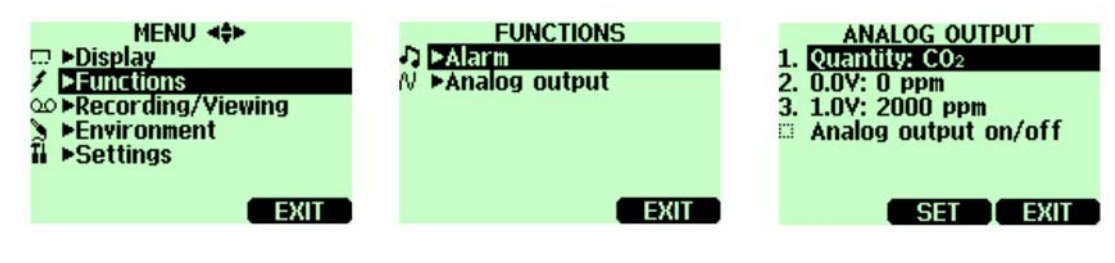

0505-233

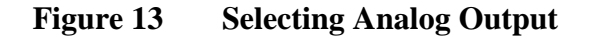

To get analog measurement data you need an analog output signal cable, see section [Accessories on page 65.](#page-64-0) One scalable voltage signal channel 0...1.0V is available. You can scale the output to any output range but it is recommended to have the scaling within the probe's measuring range to get accurate measurements.

1. Connect the analog output signal cable connector to the indicator base connector. Connect the screw terminal block as follows:

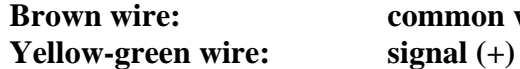

- common wire  $(-)$
- 2. Open the MENU, press  $\mathcal{D} \oplus \mathcal{D}$  OPEN.
- 3. Select ► Functions, press  $\odot$ .
- 4. Select ► Analog output, press  $\odot$ .
- 5. Select 0.0 V to set the value for the 0.0V output signal, press  $\Theta$  SET (If the analog output is ON, take it OFF). Set the low value by using the arrow buttons. Press  $\Theta$  ok to make the setting.
- 6. Select 1.0V to set the value for the 1.0V output signal, press  $\Theta$  SET. Set the high value by using the arrow buttons. Press  $\hat{\Theta}$  +/- button to choose the sign of the value. Press  $\Theta$  ok to make the setting.
- 7. Select Analog output on/off, press  $\Theta$  ON to activate the analog output and return back to the basic display.
- 8. A wire picture sign  $\mathbb{N}$  appears on the upper left corner of the basic display.
- 9. To deactivate the analog output function, go to **MENU ►Functions**
- ▶ Analog output ▶ Analog output on/off and press  $\vec{\Theta}$  OFF.

# <span id="page-38-3"></span><span id="page-38-0"></span>CHAPTER 8 **RECORDING DATA**

This chapter describes the recording, viewing and transferring of data.

# <span id="page-38-4"></span><span id="page-38-2"></span><span id="page-38-1"></span>**Recording**

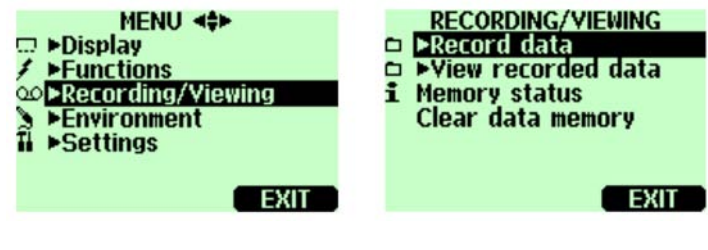

0505-234

#### **Figure 14 Recording Data**

You can record measurement data and view the recorded data on the display.

- 1. Press the shortcut  $\Theta$  Record, (alternatively open the MENU, select **►Recording/Viewing**).
- 2. Select  $\blacktriangleright$  Record data, press  $\heartsuit$ .
- 3. To change interval, select *Interval*, press  $\Theta$  SET.
- 4. Select the measurement interval with the arrow buttons. The measurement intervals and the maximum recording times are shown in the following table.

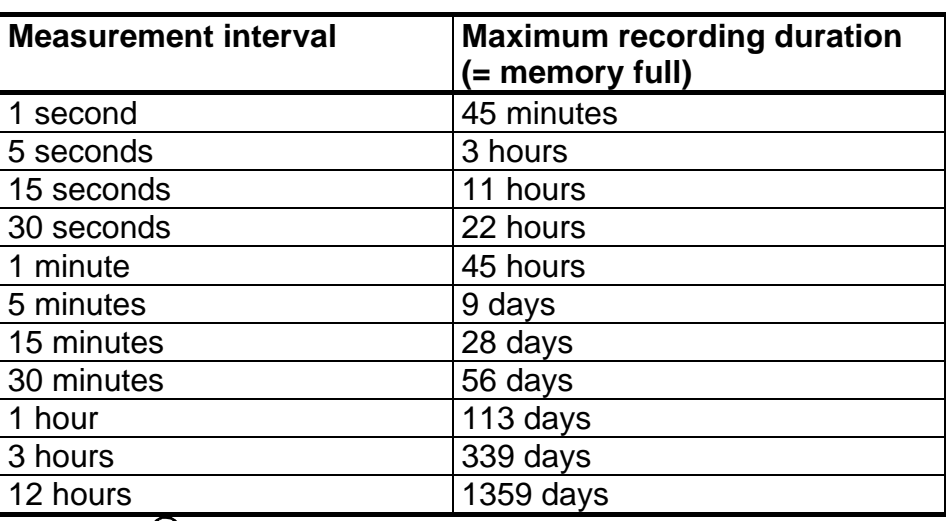

5. Press<sup>**O** SFLECT.</sup>

- 6. To set the recording duration, select Duration, press  $\Theta$  SET.
- 7. Select the recording duration with the arrow buttons and press **SELECT**
- 8. Start recording: select Start/Stop recording, press  $\Theta$  START. If you choose 'Memory full', you see the maximum recording time on the display. You can also delete files to free memory. Press **START** again to accept maximum recording time.
- 9. It is recommended to have power on during recording to get the most accurate measurements. In long lasting recordings, power the GM70 via the charging adapter. Ensure that the automatic power off function is deactivated. In battery use, you can switch off power during recording to save battery, but then the accuracy is not necessarily within accuracy specifications. A display message tells you that recording continues undisturbed even when power is off. If the indicator is switched off during recording, the progress bar  $\circ$  is shown on the display every 10 seconds (all the time if the charging adapter is connected).

**CAUTION** Do not disconnect the probe when the data recording is on even if the indicator is off. This may cause loss of recorded data.

# <span id="page-39-0"></span>**Stopping Recording**

- 1. To stop recording, press shortcut **►Record**, select **►Record data** and press  $\odot$ , select Start/Stop recording and press  $\odot$  STOP.
- 2. Now you can go and view the recorded file by selecting  $\Theta$  SHOW.

You can save individual measurement data points with **Hold/Save** function described in section [Hold/Save Display on page 30.](#page-29-1)

# <span id="page-40-0"></span>**Viewing Recorded Data**

- 1. Open the MENU, press  $\circledcirc$  **O** open.
- 2. Select  $\blacktriangleright$  Recording/Viewing, press  $\heartsuit$ .
- 3. Select ► View recorded data, press  $\odot$ .
- 4. Select the file you want to view, press  $\mathcal{D}$ . The files are identified according to the starting date and time of recording.
- 5. Press **GRAPH** to get the graphical view, press **TIMES** to get the recording timestamps (press  $\Theta$  values to go back to the recording values).
- 6. Press  $\Theta$  EXIT to return to the basic display.

# <span id="page-40-1"></span>**Checking Memory Status**

You can check how much free space there is in the memory.

- 1. Open the MENU, press  $\mathcal{D} \oplus \mathcal{D}$  OPEN.
- 2. Select  $\triangleright$  Recording/Viewing, press  $\odot$ .
- 3. Select Memory status, press  $\Theta$  SHOW to see the amount of memory in use and the estimated free space.
- 4. To return to the basic display, press  $\Theta$  ok and  $\Theta$  EXIT.

# <span id="page-40-2"></span>**Deleting All Recorded Files**

The data memory can be cleared as follows:

- 1. Open the MENU, press  $\mathcal{D} \oplus$  open.
- 2. Select  $\blacktriangleright$  Recording/Viewing, press  $\heartsuit$ .
- 3. Select Clear data memory, press **☉** CLEAR. Press **Θ** YES to confirm deletion of all recorded data files.
- 4. To return to the basic display, press  $\Theta$  EXIT.

# <span id="page-41-0"></span>**Transferring Recorded Data to PC**

The recorded data can be transferred to a PC by using the MI70 Link program.

The MI70 Link program can be ordered from Vaisala, see section [Accessories on page 65.](#page-64-0) You can examine the recorded data easily in Microsoft Windows® environment and further transfer it into a spreadsheet program (such as Microsoft Excel® for modifications.

Together with the USB instrument cable (optional accessory 219687) or the serial connection cable it is easy to transfer logged and real time measurement data from the GM70 to a PC.

When using the USB cable consider the following: the MI70 Link program contains the driver needed for the USB connection. For the system requirements and installation, see the back of the installation CD. Follow the installation instructions on the CD. Check that the USB cable is not connected. The MI70 Link Setup Wizard will install Vaisala MI70 Link on your computer. Installing the USB instrument driver can take a few minutes. After the installation is finished, connect the USB cable to the USB port on your PC. Windows will detect the new device, and use the driver automatically.

You can now start monitoring the GM70 readings in real time with a PC using the MI70 Link program. In case the MI70 Link cannot find the instrument, check the following:

- the GM70 is switched on

- the USB instrument cable/serial connection cable is properly connected to the USB/serial port of your PC

- another application has not reserved the connection

# <span id="page-42-3"></span><span id="page-42-0"></span>CHAPTER 9 **FIELD CHECKING OF FIXED TRANSMITTERS**

This chapter describes the field checking of fixed transmitters.

# <span id="page-42-4"></span><span id="page-42-1"></span>**Field Checking of the Vaisala GMW115 and GMD/W20 Series Transmitters (Diffusion Sampling)**

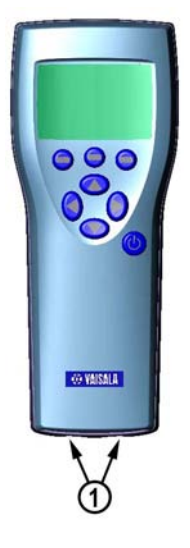

0505-235

#### <span id="page-42-2"></span>**Figure 15 Location of the MI70 Connector Ports**

The following number refers to [Figure 15 above](#page-42-2):

 $1 =$  Connectors for the GMA70 cable

Check the reading of a wall mount or a duct mount transmitter by using the GM70 as a reference. Both readings can be seen on the GM70's display simultaneously when using a connecting cable GMA70 (see section [Accessories on page 65](#page-64-0)).

- 1. Connect the end of the GMA70-cable to either of the GM70's connector ports located on the bottom of the indicator.
- 2. Connect the other end of the GMA70-cable to the **SERIAL COM** pin connector of the transmitter motherboard.
- 3. Turn on the MI70 indicator.
- 4. Set the GM70 probe next to the transmitter to be checked. Ensure that the probes are located in the same conditions. Avoid exhaling towards the probe as this alters the  $CO<sub>2</sub>$  concentration and disturbs the readings.
- 5. The reading of the transmitter is shown on the first or middle row of the display, depending on which connector is used. Value of connector I is shown on the upper row of the display. Value of connector II is on the lower row of the display. The difference of the readings is shown on the lowest row.
- 6. Compare the readings. In case there is a need for an adjustment, send the transmitter to a Vaisala Service Center to be adjusted. The GMD/W20 transmitters can be adjusted also by using a calibration software kit (19222GM).

# <span id="page-44-0"></span>**Field Checking of the Vaisala GMD/W20 Series Transmitters (Pump Aspirated Sampling)**

The pump aspirated system feeds the same gas sample to both the reference probe and the transmitter to be checked. Both readings can be seen on the GM70's display simultaneously when using a connecting cable GMA70 (see section [Accessories on page 65\)](#page-64-0).

- 1. Connect the GMA70 cable between the MI70 indicator's connector port and the **SERIAL COM** pins in the motherboard of the GMD/W20 transmitter. If not using the GMA70 cable, check the transmitter reading from the transmitter output.
- 2. Connect one end of the sampling tube to the gas inlet (marked with IN) of the GM70PUMP.
- 3. Connect the other end of the tube:
	- GMD20: to the sampling port located in the middle of the GMD20's motherboard (protected with a yellow cap).
	- GMW20: to the sampling port located on the GMW20's motherboard (protected with a yellow cap).
- 4. Insert the calibrated GMP220 probe to the measuring chamber of the GM70PUMP.
- 5. Turn on the MI70 indicator and the GM70PUMP.
- 6. Compare the readings. In case there is need for an adjustment, send the transmitter to a Vaisala Service Center to be adjusted or make an adjustment by using a calibration software kit (19222GM).

**NOTE** Please do not breathe towards the transmitter when checking the readings.

# <span id="page-45-0"></span>**Field Checking of the GMT220 or GMM220 (Without a Display)**

Follow the instructions below to check the operation of a GMP220 series probe.

- 1. Check the display reading of the GM70.
- 2. Turn off the GM70.
- 3. Detach the GM70's probe as follows:
	- Loosen the plastic probe fastener (item 7, [Figure 1\)](#page-14-1) by unscrewing it about 5 turns.
	- Take a firm hold from the base of the probe and pull strongly until the probe comes loose.
- 4. Detach the GMP220 probe from the transmitter base (open the cover, loosen the tightening screw and pull the probe out) or the module mother board.
- 5. Insert the GMP220 probe to the GMH70 handle as deep as possible. Turn the probe inside the handle until you feel that a step in the probe connector snaps into the groove of the probe handle connector and locks the probe.
- 6. Tighten the probe fastener.
- 7. Turn on the GM70.
- 8. Compare the readings of the GM70 and the transmitter probe to be checked.
- 9. If there is need for an adjustment, please contact Vaisala Service Center or adjust the probe according to the instructions in [Chapter](#page-46-3)  [10](#page-46-3) [Calibrating and Adjusting the Probes on page 47.](#page-46-0)

You can also connect the GMA70 cable between the GMT220/GMM220 and the GM70 as described in the previous section.

# <span id="page-46-4"></span><span id="page-46-3"></span><span id="page-46-0"></span>CHAPTER 10 **CALIBRATING AND ADJUSTING THE PROBES**

This chapter contains information on calibrating and adjusting the probes.

In this user's guide the term **calibration** means comparing detector's reading to a reference concentration. In **adjusting**, which is usually done after calibration, the reading of the detector is changed to correspond to the reference concentration.

After adjustment, the original calibration certificate shipped with the product is not valid anymore.

## <span id="page-46-1"></span>**Calibration Interval**

The GM70 is fully calibrated and adjusted as shipped from factory. The recommended calibration interval is two years. However, calibration should always be done whenever there is reason to believe that the device is not within the accuracy specifications. The length of the suitable calibration interval may vary depending on the conditions and frequency of use.

# <span id="page-46-2"></span>**Factory Calibration and Adjustment**

It is recommended to send the GM70 probe to Vaisala Service Centers for accurate calibration and adjustment, see section [Product Returns on](#page-59-1)  [page 60.](#page-59-1)

# <span id="page-47-0"></span>**Calibration and Adjustment by the User**

The GM70 can be calibrated and fine control adjustment can be carried out by the user. Note that this adjustment does not correspond to the accurate factory adjustment. The user adjustment is recommended only if the reading error is less than 10% of the measuring range in the low-end and less than 20% of the measuring range in the high-end. The calibration report supplied with the product is not valid after the adjustment.

**CAUTION** You cannot revert to factory settings after the user adjustment!

Adjustment is carried out

- by using reference gases and a field check adapter,
- by comparing two probes: the one to be adjusted and the other a calibrated probe.

**NOTE** Adjustment cannot be done with the GM70PUMP.

To open the adjustment mode you need to press the adjustment button ([Figure 16 below\)](#page-47-1) located in the probe handle. The GMH70 handle does not meet the IP65 classification requirements after removal of the screw that covers the adjustment button.

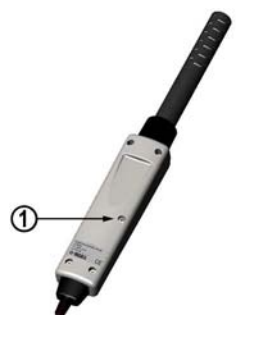

0505-236

#### <span id="page-47-1"></span>**Figure 16 Location of the Adjustment Button**

The following number refers to [Figure 16 above:](#page-47-1)

 $1 =$  Adjustment button (before adjusting, take out the screw which covers the button).

# <span id="page-48-1"></span><span id="page-48-0"></span>**Adjustment with Reference Gases**

# **Equipment Needed**

For the adjustment procedure with gases, you need the probe to be adjusted, accurate reference gas(es), a pressure regulator, a flow meter, a field check adapter (can be ordered from Vaisala) and flexible tubing with 3 mm  $(1/8)$  inner diameter. See section [Accessories on page 65](#page-64-0).

## **Reference Gases**

To achieve reliable results reference gases shall be traceable to appropriate standards (for example NIST).

- If adjustment is done by using one reference gas (one-point adjustment), concentration of the gas should be near to the concentration values in which the device is used.

<span id="page-48-2"></span>**NOTE** It must be noted that when adjustment is done only in one point, this results high accuracy only near to the adjustment point, not necessarily over the whole measurement range.

> - When using two reference gases (two-point adjustment), the reference gas concentrations should represent the low-end and the high-end of the measuring range. The low-end concentration should be less than 20% of the measuring range of the probe. The zero gas can be  $N_2$  gas with a purity of N5.0 (or better). The high-end gas can be mixture of  $CO<sub>2</sub>$  and N<sub>2</sub> with concentration near to the upper limit of the measuring range, being 110% of the range at maximum. Accuracy of the concentrations should be 1% (or better). Difference between the reference gas concentrations should be more than 20% of the measuring range.

# **Two-Point Adjustment Procedure**

<span id="page-48-3"></span>**CAUTION** Please take special care regarding the following when carrying out the adjustment: - Check that you give the correct reference concentrations in the correct units. - Check that the reading has really stabilized before accepting the reading. You cannot revert the factory settings after the adjustment!

1. Insert the probe into the field check adapter until the perforated filter is covered.

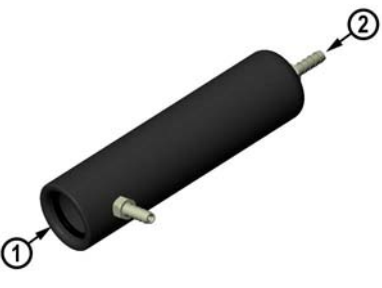

0505-237

#### <span id="page-49-0"></span>**Figure 17 Field Check Adapter**

- 2. Connect the tubing to the bottom port of the adapter.
- 3. Connect the adapter with the tubing to the flow meter, the pressure regulator and further to the low-end reference gas bottle. The side port of the adapter is left open for gas outflow.
- 4. Let the low end reference gas flow and stabilize with a flow rate of about 0.6 l/min. Follow the reading of GM70, and after it has stabilized, wait for 6 more minutes.
- 5. Take out the screw from the GM70 probe handle to expose the adjustment button (see [Figure 16 on page 48\)](#page-47-1). Press the button with a small screwdriver. When pressing the button, the indicator turns to adjusting mode.
- 6. Press  $\Theta$  OK to confirm the adjusting.
- 7. Select **CO2**, press **SELECT.**
- 8. Press  $\Theta$  **YES** to give the ambient pressure and temperature values. To continue adjusting press  $\Theta$  **EXIT**.
- 9. Now the adjustment mode is on. Press  $\Theta$  GRAPH to confirm that the readings have stabilized. Go back and press  $\Theta$  ADJUST to select the adjustment method.
- 10. Select 2-point adjustment, press  $\Theta$  SELECT. Press  $\Theta$  READY with the stabilized reading in the lower reference concentration.
- 11. Give the lower reference concentration value by using the arrow buttons (for example, if you are using pure nitrogen, enter value 0 ppm). Take care that you give the correct value in correct units, as you cannot revert the earlier values after accepting the new values.  $Press \Theta$  OK.

Next move on to the adjustment at the second (high-end) reference point.

12. Take out the tubing from the low-end gas bottle and connect it to the high-end gas bottle.

- 13. Let the high end reference gas flow and stabilize with a flow rate of 0.6 l/min. Follow the reading of GM70, and after it has stabilized, wait for 6 more minutes.
- 14. Press  $\Theta$  READY with the stabilized reading in the higher reference concentration.
- 15. Give the high-end reference concentration value by using the arrow buttons. The analyzed  $CO<sub>2</sub>$  concentration of the reference gas is typically printed on the bottle.

Take care that you give the correct value in correct units, as you cannot revert the earlier values after accepting the new values.  $Press \Theta$   $OK$ .

- 16. Confirm the adjustment, press  $\Theta$  YES. By pressing  $\Theta$  NO you return to adjustment mode display. (If the difference between the two references is less than 20% of the measuring range of the probe, adjustment cannot be done).
- 17. Adjustment is complete. Press  $\bigcirc$  BACK-EXIT to return to the basic display.
- 18. Shut off the gas flow.
- 19. Replace the screw onto the adjusting button.

## **One-Point Adjustment Procedure**

<span id="page-50-0"></span>**CAUTION** Please take special care regarding the following when carrying out the adjustment:

- Check that you give the correct reference concentrations in the correct units.
- Check that the reading has really stabilized before accepting the reading.

You cannot revert the factory settings after the adjustment!

- 1. Insert the probe into the field check adapter (as deep as possible, the perforated filter cover should be completely inside the adapter).
- 2. Connect the tubing to the bottom port of the adapter.
- 3. Connect the adapter with the tubing to the flow meter, the pressure regulator and further to the reference gas bottle. The side port of the adapter is left open for gas outflow.
- 4. Let the reference gas flow and stabilize with a flow rate of 0.6 l/min. Follow the reading of GM70, and after it has stabilized, wait for 6 more minutes.
- 5. Take out the screw from the GM70 probe handle to expose the adjustment button (see [Figure 16 on page 48\)](#page-47-1). Press the button with a small screwdriver. When pressing the button, the indicator turns to adjusting mode.
- 6. Press  $\Theta$  OK to confirm the adjusting.
- 7. Select co2, press <sup>⊖</sup> SELECT.
- 8. Press  $\Theta$  YES to give the ambient pressure and temperature values. To continue adjusting press  $\Theta$  EXIT.
- 9. Now the adjustment mode is on. Press  $\Theta$  GRAPH to see when the readings have stabilized. Go back and press  $\Theta$  ADJUST to select the adjustment method.
- 10. Select 1-point adjustment, press  $\Theta$  SELECT. Press  $\Theta$  READY if the value has stabilized.
- 11. Give the reference concentration value by using the arrow buttons.

Examples: For a zero-point adjustment using pure nitrogen  $(N_2)$ enter value 0 ppm.

For other reference gases, the analyzed  $CO<sub>2</sub>$  concentration is typically printed on the bottle. Use that value.

Take care that you give the correct value in correct unit, you cannot revert the earlier values after accepting the new values.  $Press \Theta$  ok

- 12. Confirm the adjustment, press  $\Theta$  YES. By pressing  $\Theta$  NO you return to adjustment mode display.
- 13. Adjustment is complete. Press  $\bigcirc$  BACK-EXIT to return to the basic display.
- 14. Shut off the gas flow.
- 15. Replace the screw onto the adjusting button.

# <span id="page-52-0"></span>**Adjustment with Two Probes**

You need to have two probe handles and two probes: one calibrated probe and the probe to be adjusted. It is recommended to carry out the adjustment in a stable environment and near the concentration values in which the device is used.

Connect the probes to connectors I and II in the bottom of the indicator.

- 1. Turn on the GM70.
- 2. Take the probe you want to adjust. Unscrew the probe handle screw to expose the adjustment button (see [Figure 16 on page 48\)](#page-47-1). Press the button with a small screwdriver. When pressing the button, indicator turns to adjusting mode.
- 3. Select co2, press  $\Theta$  SELECT.
- 4. Press **YES** to give the ambient pressure and temperature values. Remember to check that pressure and temperature values are the same with both probes. To continue adjusting press  $\Theta$  EXIT.
- 5. Now the adjustment mode is on. Press **☉** GRAPH to see when the readings have stabilized. Go back and press  $\Theta$  ADJUST to select the adjustment method.
- 6. Select To same as CO2, press  $\Theta$  SELECT and  $\Theta$  YES.
- 7. Adjustment is complete. Press  $\bigcirc$  BACK-EXIT to return to the basic display.
- 8. Replace the screw onto the adjusting button.

This page intentionally left blank.

# <span id="page-54-2"></span><span id="page-54-0"></span>CHAPTER 11 **ERROR MESSAGES**

This chapter lists the error messages of the GM70.

<span id="page-54-3"></span><span id="page-54-1"></span>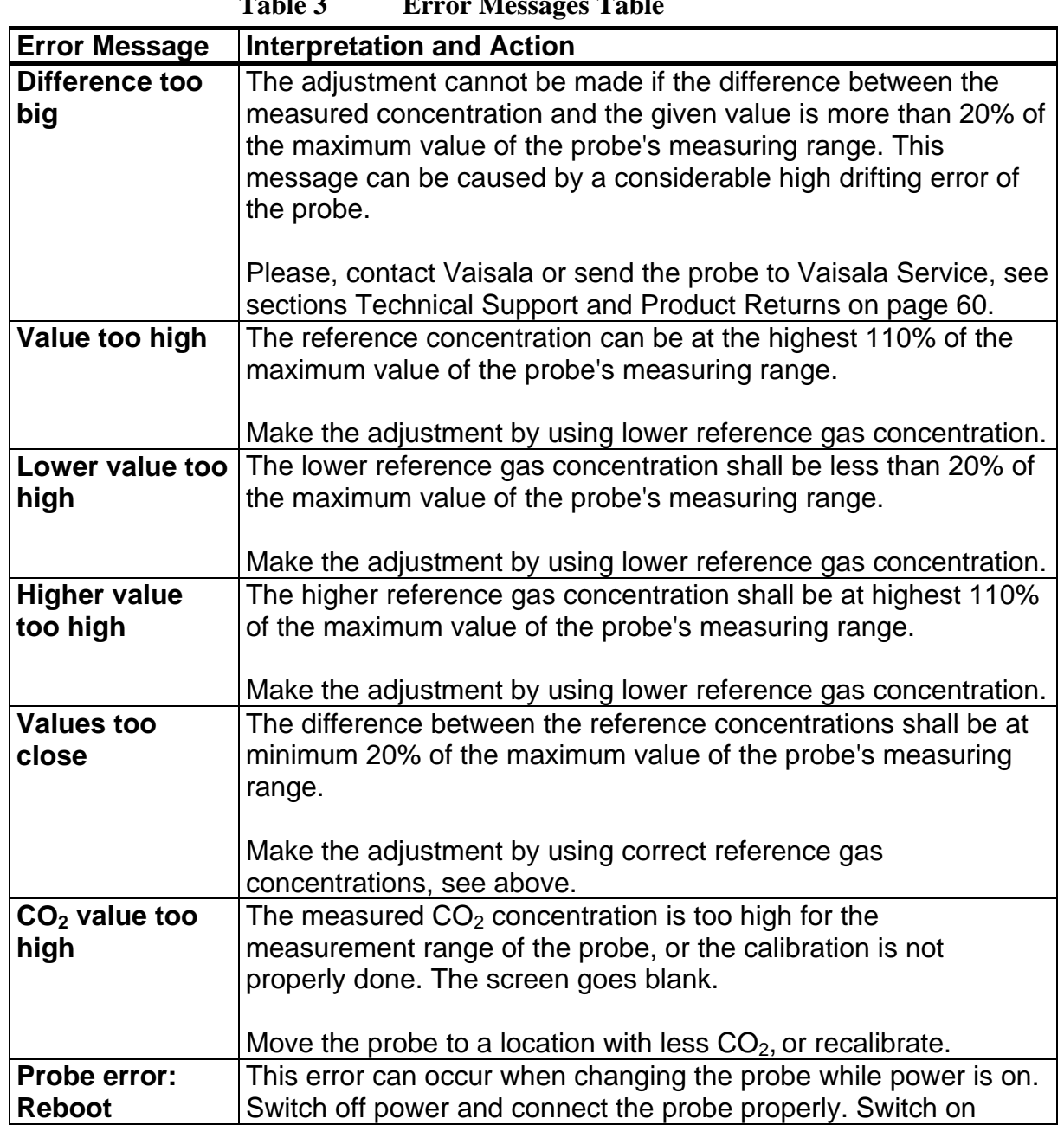

**Table 3 Error Messages Table** 

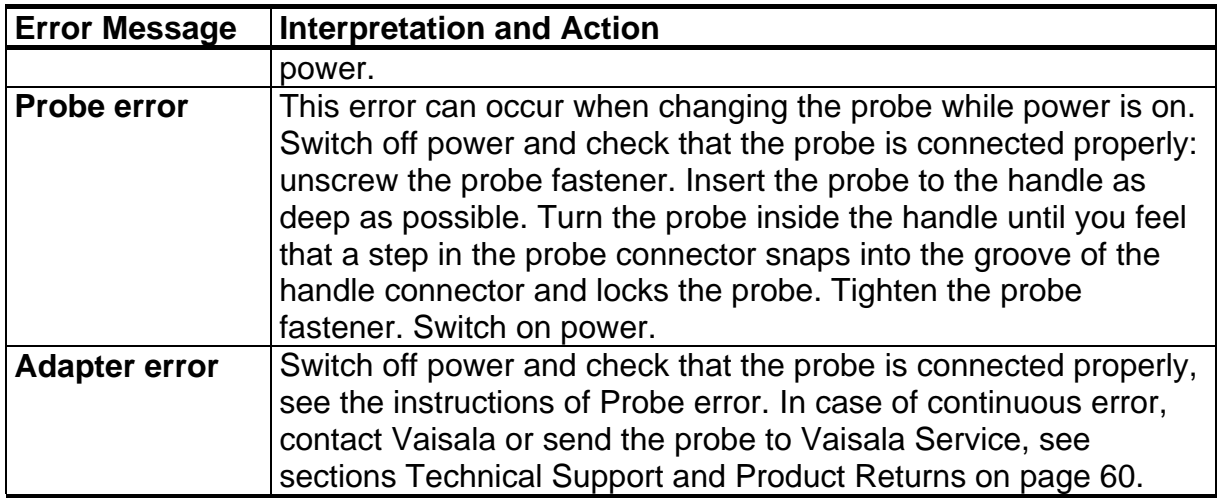

# <span id="page-56-3"></span><span id="page-56-0"></span>CHAPTER 12 **MAINTENANCE**

This chapter consists of maintenance and technical support information.

# <span id="page-56-4"></span><span id="page-56-1"></span>**Changing the Probe**

- 1. Turn off the GM70.
- 2. Detach the probe as follows (see [Figure 18 below\)](#page-56-2):
	- Loosen the plastic probe fastener by unscrewing it about 5 turns.
	- Take a firm hold from the base of the probe and pull strongly until the probe comes loose.
- 3. Insert a new probe to the handle as deep as possible. Turn the probe inside the handle until you feel that a step in the probe connector snaps into the groove of the probe handle connector and locks the probe.
- 4. Tighten the probe fastener.
- 5. Turn on the GM70.

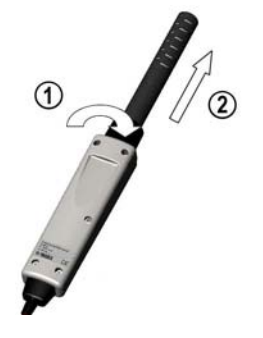

0505-238

#### <span id="page-56-2"></span>**Figure 18 Detaching the Probe**

The following refers to [Figure 18 above](#page-56-2):

- $1 =$  Unscrew the probe fastener (about 5 turns).
- $2 =$  Pull the probe out firmly.

# <span id="page-57-0"></span>**Changing the Probe Filter**

Spare filters for the probe can be ordered from Vaisala, see section [Accessories on page 65.](#page-64-0)

- 1. Remove the plastic grid by pulling it out.
- 2. Remove the filter paper.
- 3. Insert a new filter paper and plastic grid.

## <span id="page-57-1"></span>**Cleaning**

Wipe the plastic parts of the device with a damp paper or towel. Mild washing agents can be used. Do not let water flow down to electronics through the buttonholes.

# <span id="page-58-0"></span>**Changing the Battery Pack**

New rechargeable battery packs can be ordered from Vaisala. Change the battery pack as follows:

- 1. Open the back plate of the indicator by opening the screw of the back plate.
- 2. Remove the old battery pack. Detach the black connector by pulling up carefully from the wires.
- 3. Connect the black connector of the new battery pack, ensure that the position of the connector is as indicated in Figure 4 (red and black wires are on the upper edge of the connector). Do not push the connector with conducting material
- 4. Place the battery pack, close the back plate and tighten the screw.
- 5. Charge the battery pack before use, see section [Recharging the](#page-16-1)  [Batteries on page 17](#page-16-1).

In case you are installing the battery pack and you have a device with alkaline batteries, remove the metal contact before installing the battery pack.

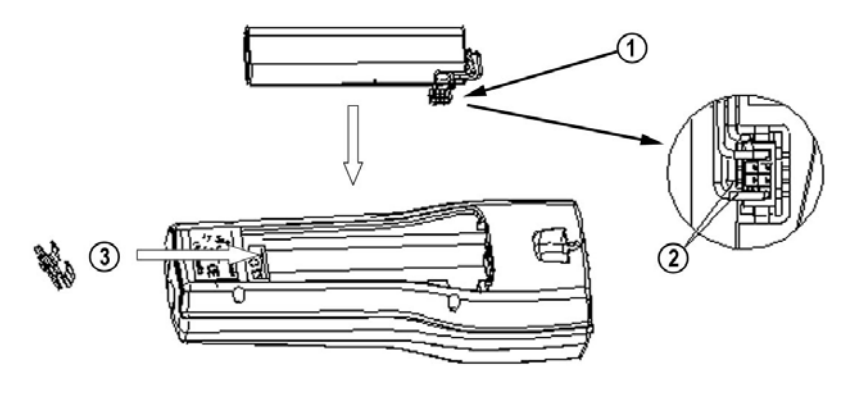

0505-239

<span id="page-58-1"></span>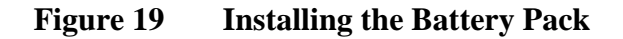

# <span id="page-59-0"></span>**Technical Support**

For technical questions, contact the Vaisala technical support by e-mail at [helpdesk@vaisala.com](mailto:helpdesk@vaisala.com). Provide at least the following supporting information:

- Name and model of the product in question
- Serial number of the product
- Name and location of the installation site
- Name and contact information of a technically competent person who can provide further information on the problem.

## <span id="page-59-1"></span>**Product Returns**

If the product must be returned for service, see [www.vaisala.com/returns](http://www.vaisala.com/returns).

For contact information of Vaisala Service Centers, see [www.vaisala.com/servicecenters](http://www.vaisala.com/servicecenters).

# <span id="page-60-7"></span><span id="page-60-0"></span>CHAPTER 13 **TECHNICAL DATA**

This chapter provides the technical data of the GM70.

# <span id="page-60-8"></span><span id="page-60-5"></span><span id="page-60-2"></span><span id="page-60-1"></span>**GM70 Hand-Held Carbon Dioxide Meter**

### **General**

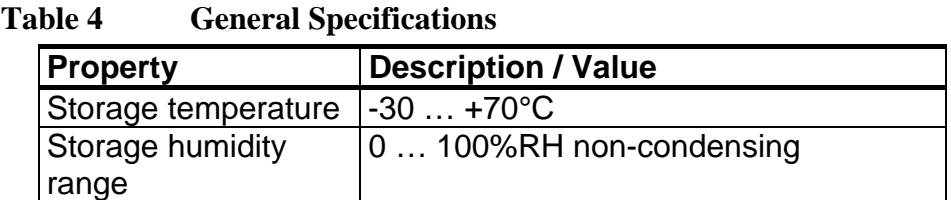

### **Electromagnetic Compatibility**

Complies with the following standard:

EN61326-1:1997+ Am1:1998 + Am2:2001, Electrical equipment for measurement, control and laboratory use - EMC requirements; Generic environment.

# <span id="page-60-6"></span><span id="page-60-4"></span><span id="page-60-3"></span>**GMP221/222 Probes**

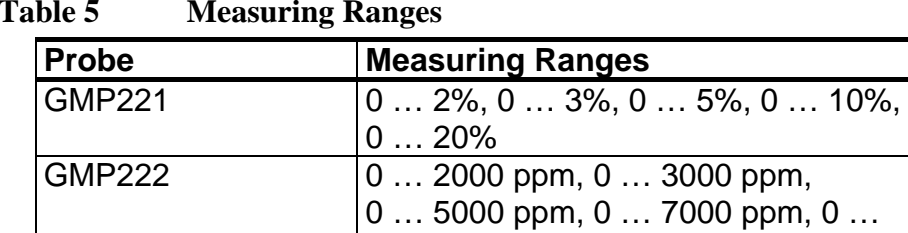

10000 ppm

**Table 5 Measuring Ranges** 

#### <span id="page-61-0"></span>**Table 6 Accuracy Specifications**

Accuracy (including repeatability, non-linearity and calibration uncertainty) at 25°C and 1013 hPa.

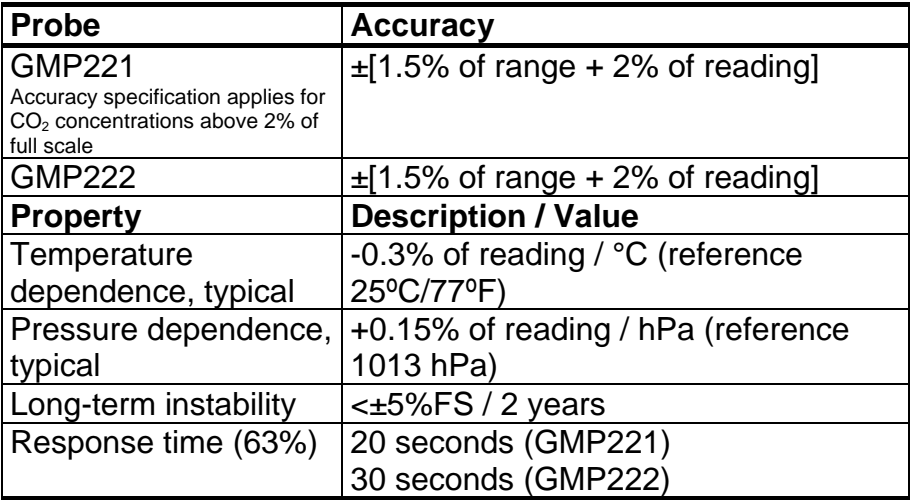

#### <span id="page-61-1"></span>**Table 7 Other Specifications**

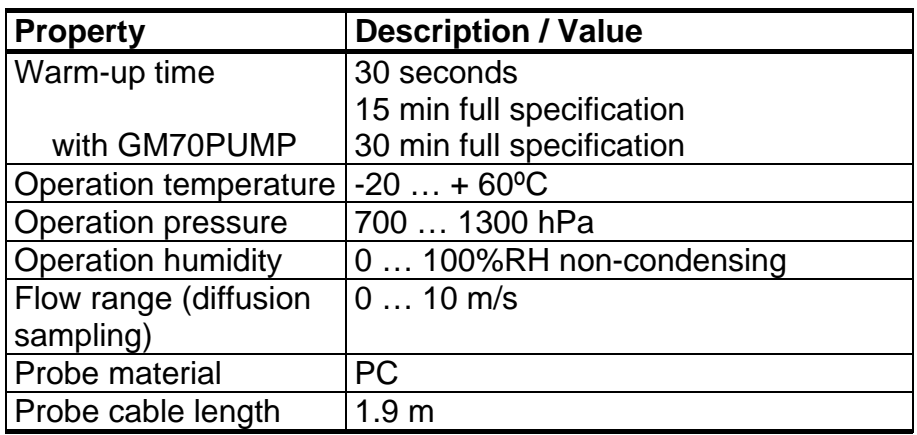

# <span id="page-62-3"></span><span id="page-62-0"></span>**GMH70 Handle, GM70PUMP**

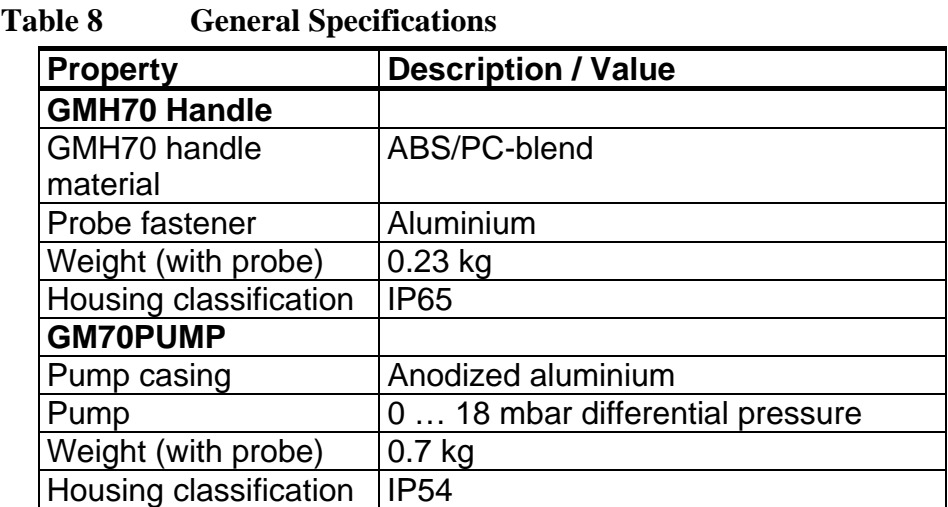

# <span id="page-62-4"></span><span id="page-62-2"></span><span id="page-62-1"></span>**MI70 Indicator**

### **Indicator General**

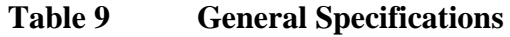

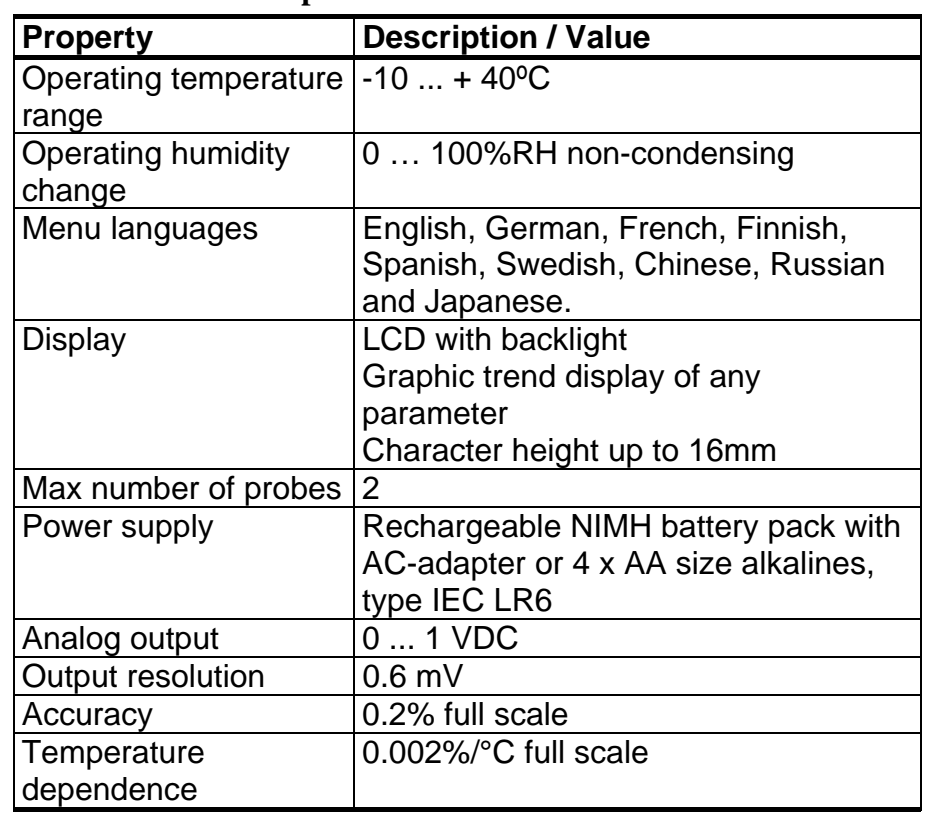

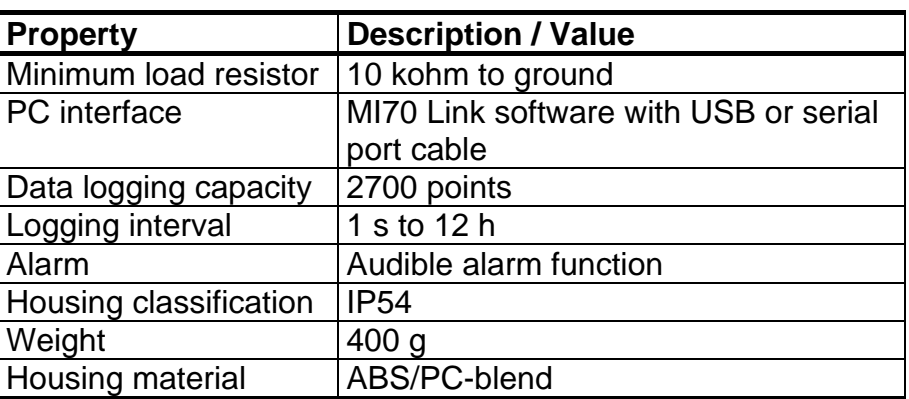

## <span id="page-63-0"></span>**Battery Pack**

<span id="page-63-1"></span>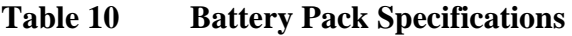

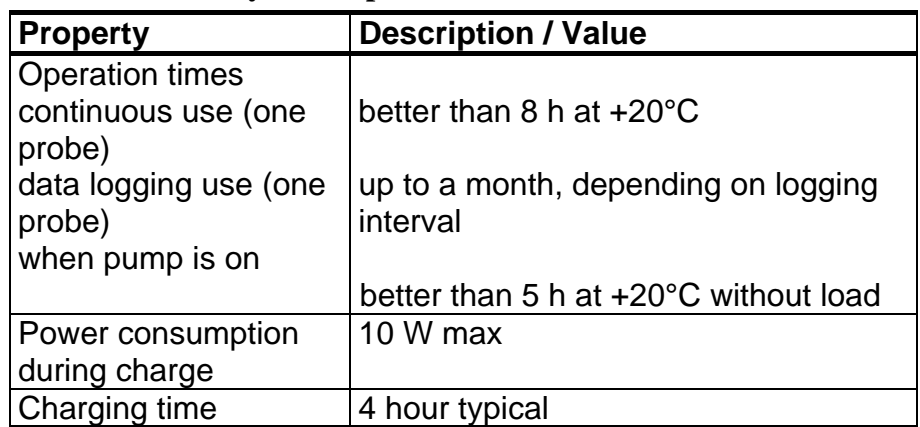

# <span id="page-64-1"></span><span id="page-64-0"></span>**Accessories**

#### **Table 11 Accessories Table**

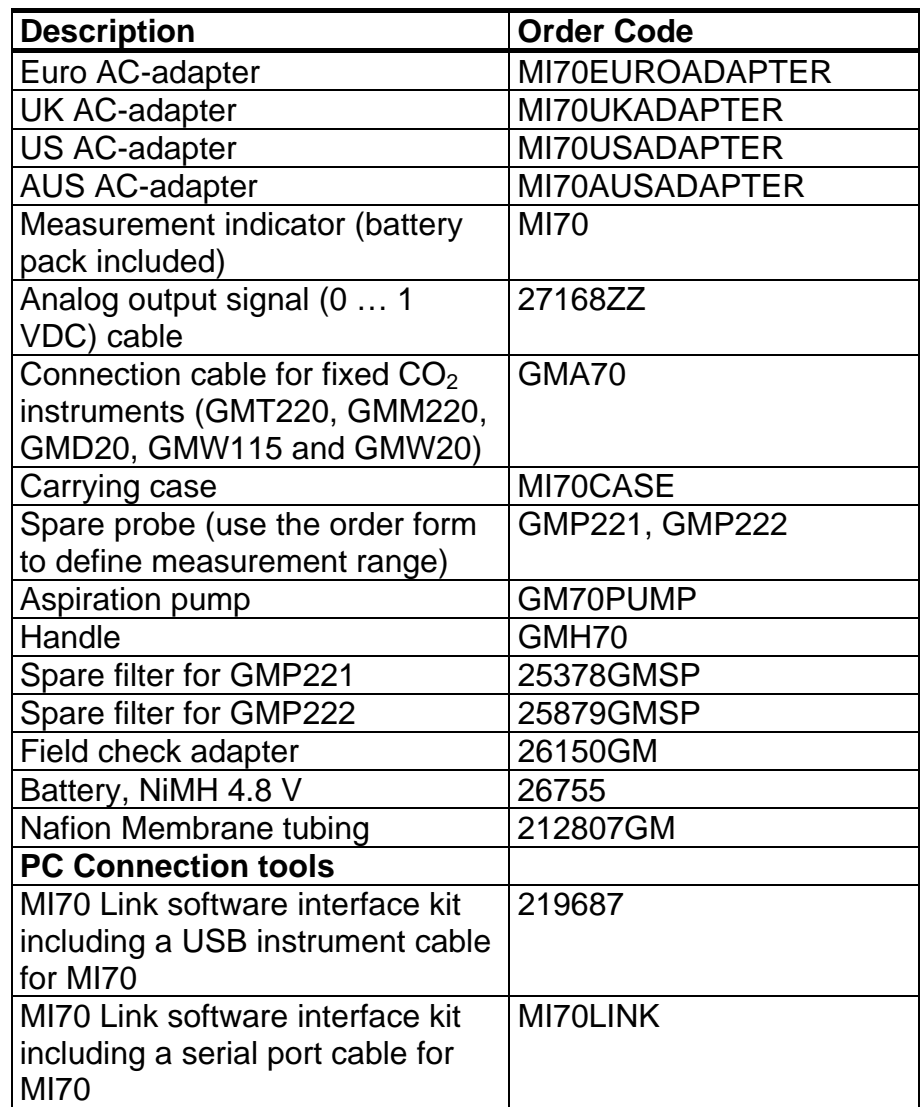

# <span id="page-65-0"></span>**Dimensions in mm (inch)**

<span id="page-65-1"></span>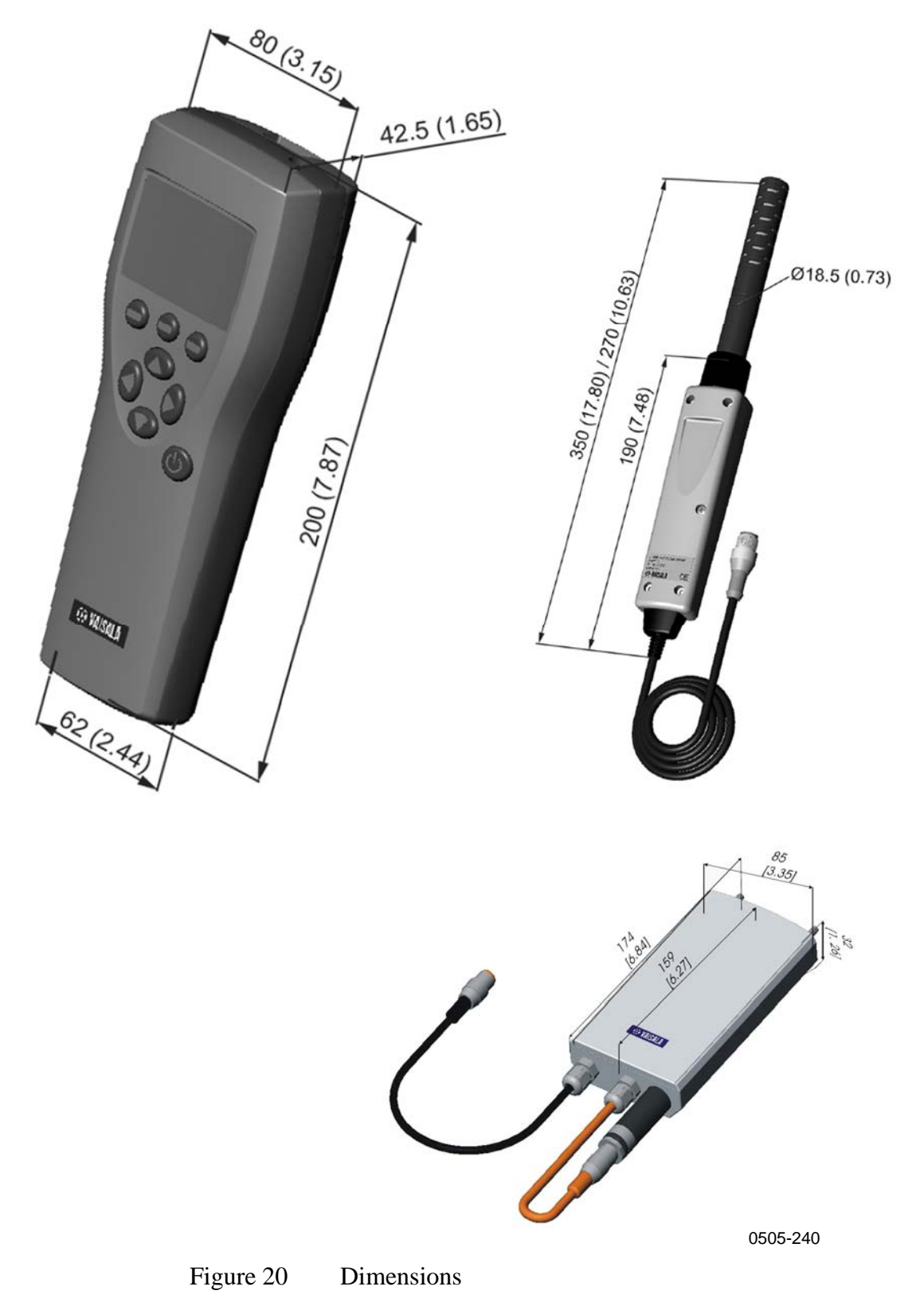

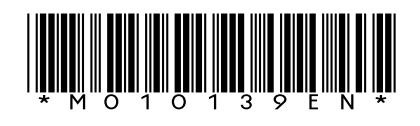

www.vaisala.com

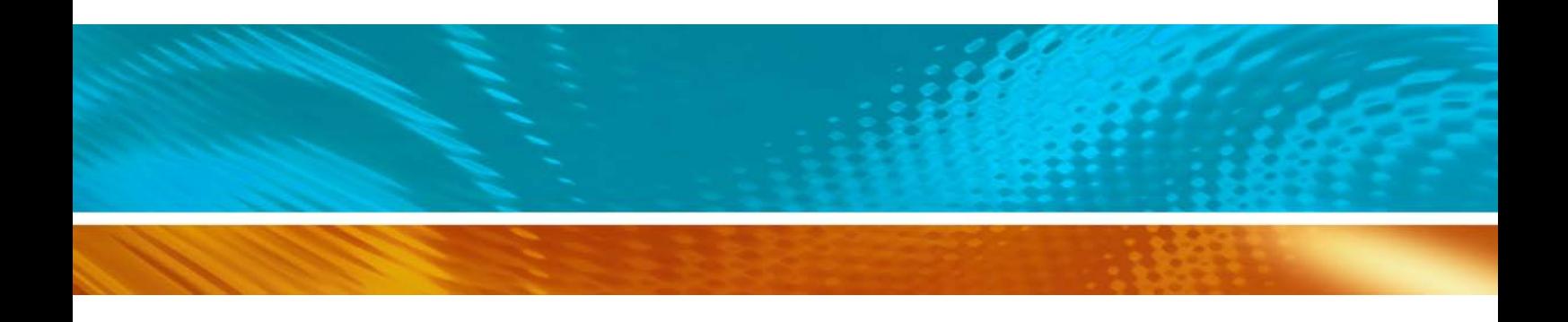